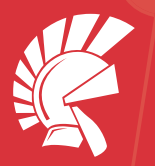

Delphi Reviewers Guide

# Delphi で始める ビジュアル プログラミング

2020年11月 (バージョン 対応)

エンバカデロ・テクノロジーズ

バージョン 10.4 Sydney の概要や ビジュアルプログラミングの手法を解説した評価ガイド

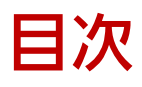

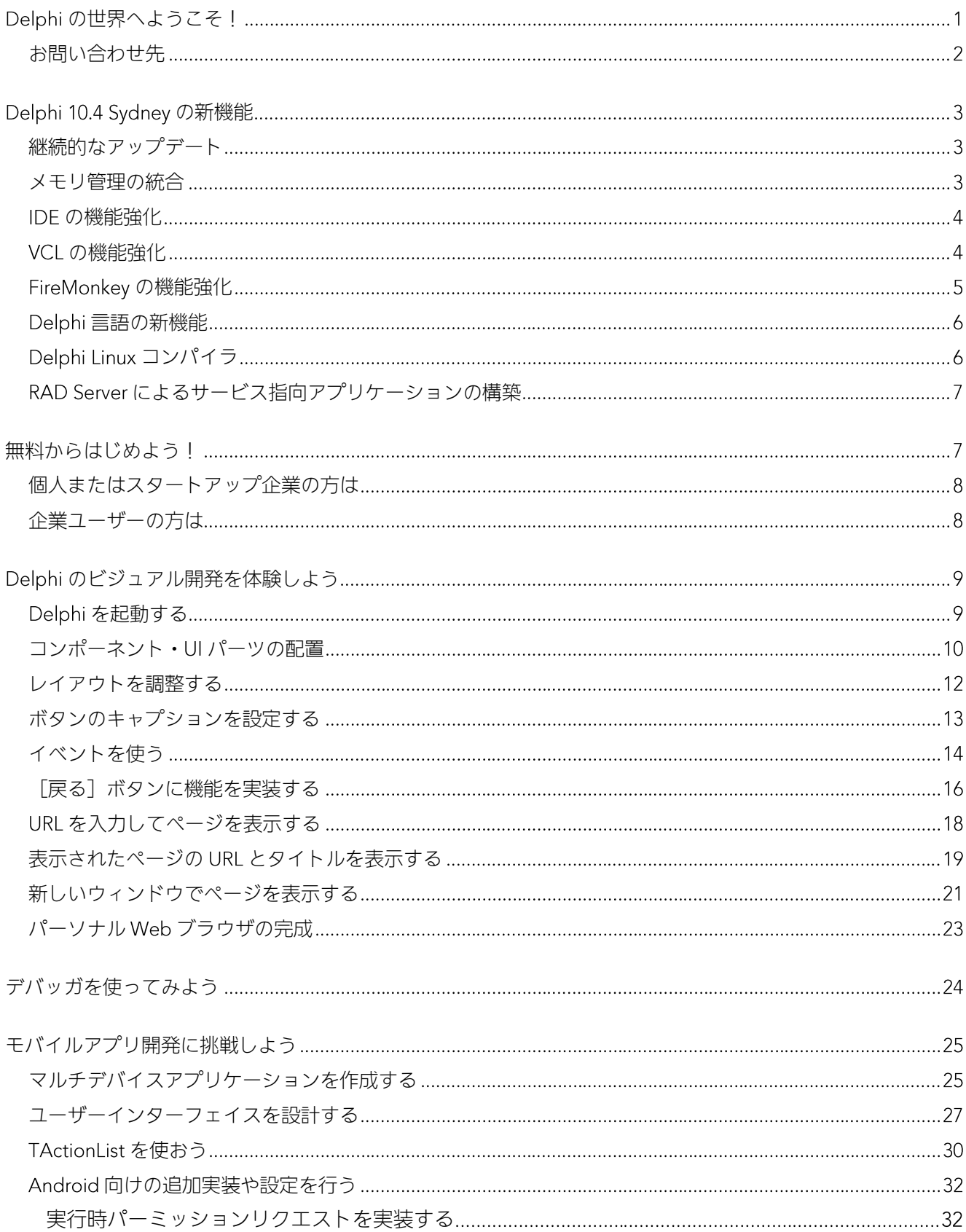

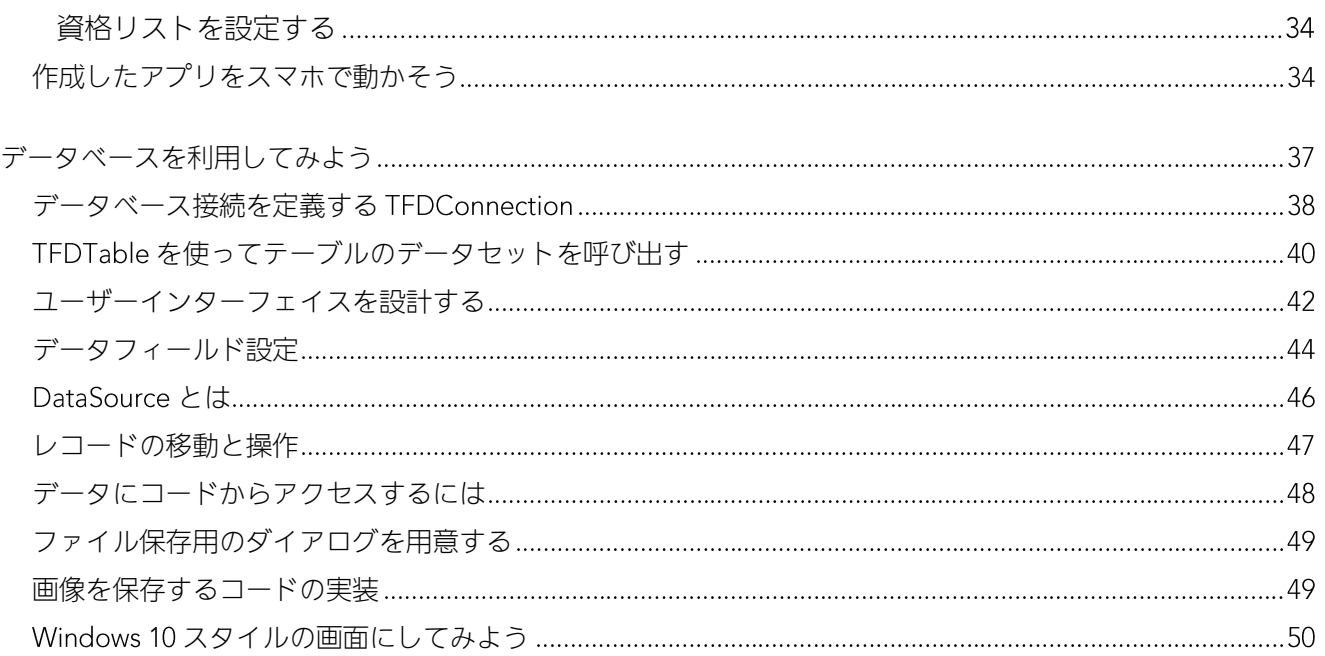

# <span id="page-3-0"></span>Delphi の世界へようこそ!

このたびは、Delphi 10.4 Sydney を評価いただき、誠にありがとうございます。 Delphi は、エンバカデ ロ・テクノロジーズが提供するフル機能のソフトウェア開発ソリューションで、Windows 10、macOS、 iOS、Android 向けの真のネイティブアプリケーションの構築に加え、クラウドや IoT とつながるアプリ ケーションの構築をサポートしています。

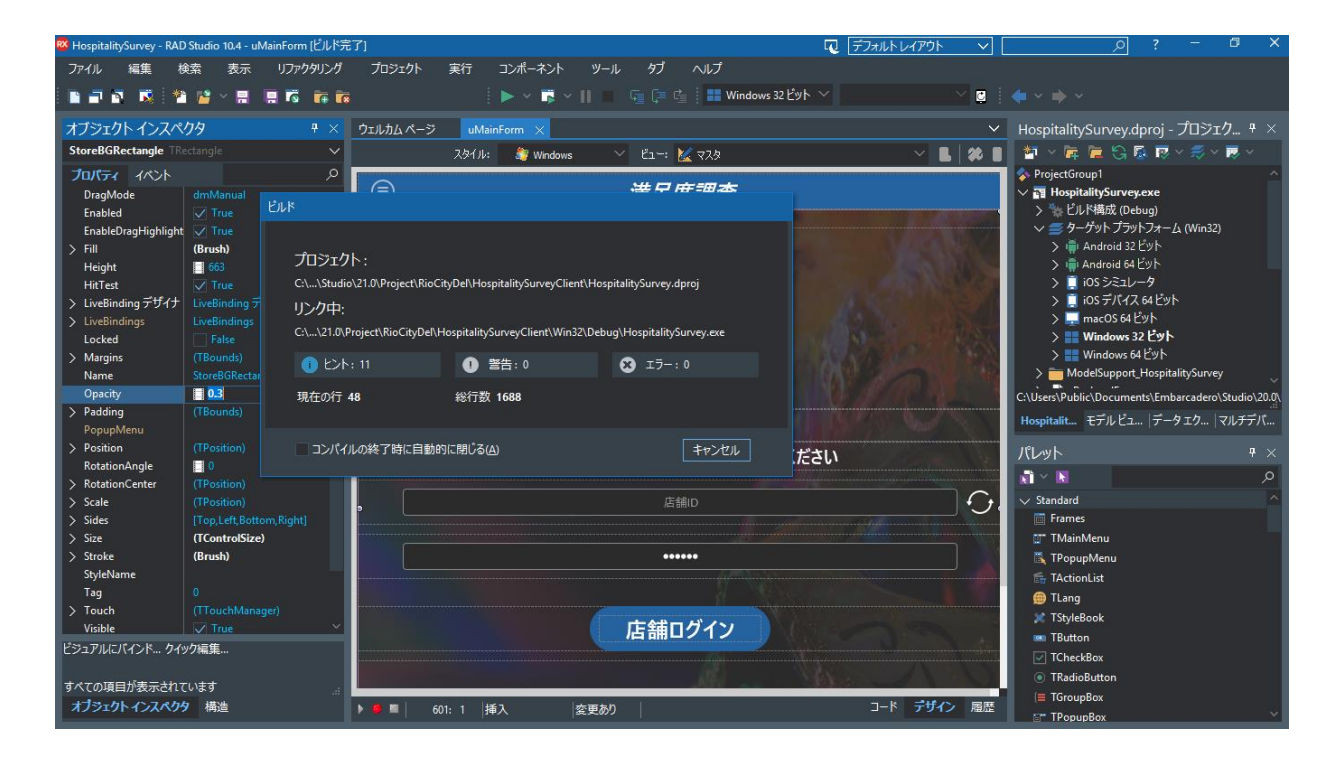

20年以上にわたり、Delphi は、Windows 向けの業務アプリケーション構築にフォーカスし、機能強化を 続けてきました。しかし近年、モバイルや IoT といった新しいプラットフォームに加え、サービス指向の システム構築といった新しいトレンドにも対応する必要が生じています。

Delphi は、すでに小売、財務、製造、産業用オートメーション、科学技術といったさまざまな分野で実 績を上げていますが、これらの既存システム資産に対し、柔軟かつ容易に最新テクノロジーを活用でき るようにすることが、私たちの務めであると考えています。

最新の Delphi を用いれば、新しい Windows 10 VCL コントロール、プラットフォームスタイル、ユニバ ーサル Windows プラットフォームサービスコンポーネントなどを用いて、すばやく、かつ容易に既存の VCL および FireMonkey アプリケーションを Windows 10 に対応させることができるほか、 iOS、Android

といったモバイルプラットフォーム向けにもすばやくアプリケーションを構築できます。加えて、従来 のデータアクセスを、ビッグデータ、NoSQL、クラウドサービス、エンタープライズサービスへと拡張 し、複数システムをサービス指向のアーキテクチャによって連携させることも可能です。

Delphi の統合開発環境(IDE)も機能強化されており、従来よりもプロジェクトで利用できるメモリサイ ズが約 2 倍(※ バージョン XE8 と比較)になるなどの性能向上、クイック編集機能などの生産性向上機 能などを搭載しています。

Delphiは、Windows、Android、iOS、macOS向けのマルチデバイスアプリケーションを、単一のツール、 単一のプログラミング言語、単一のフレームワークを用いることで、極めて短時間で構築可能にします。 さらに、サーバーサイド開発では、Linux プラットフォームにも対応しており、Windows と Linux のクロ スプラットフォームでサーバーアプリケーションの構築を実現しました。

特に、RAD Server と呼ばれる中間サーバー構築機能が Windows と Linux で動作可能になったことで、モ バイルクライアントとバックエンドシステムを接続する中間サーバー機能を多様なプラットフォーム上 に構築できるようになりました。

このガイドは Delphi の機能評価の出発点であることにご留意ください。 Delphi には、このガイドで紹介 しきれないほどの数々の機能があります。エンバカデロでは、これらの機能を最大限に活用するのに役 立つ補足的な情報、ビデオ、ウォークスルー、ガイドなどを用意しています。本製品の最新情報につい ては、機能一覧、製品情報ページなどを参照してください。

### <span id="page-4-0"></span>お問い合わせ先

Delphi の評価に関してご不明な点、ご質問などがございましたら、下記までお問い合わせください。

エンバカデロ・テクノロジーズ インフォメーションサービスセンター TEL: 03-4540-4148 Email: japan.info@embarcadero.com

# <span id="page-5-0"></span>Delphi 10.4 Sydney の新機能

Delphi 10.4 Sydney では、Windows 開発に関する大幅な機能強化に加え、すべてのサポートプラットフォ ームにわたって生産性やパフォーマンスの強化が施されています。

### <span id="page-5-1"></span>継続的なアップデート

近年の Delphi は、およそ年 1 回のメジャーリリースの他に、継続的に年数回のアップデートリリースを 実施しています。これは、日々変化する OS 環境への迅速な対応と、製品機能を常にブラッシュアップし ていくという方針に基づくものです。

モバイル向けの OS は、頻繁なアップデートを行っており、ユーザーもこれらを積極的にインストールす る傾向にあるため、モバイル向けアプリを開発する場合には、最新OSに追従するための開発環境のアッ プデートは欠かせません。一方、Windows OS は、安定的に同じバージョンを利用する傾向にあったため、 開発環境を継続的にアップデートするという考えは一般的ではありませんでした。しかし、Windows 10 は、年 回のアップデートがスケジュールされており、これらのアップデートでは大幅な機能拡張や仕様 変更が加えられています。つまり、Windows 10 向けのアプリケーション開発では、モバイル向けと同様 に、最新 OS 環境に追従する継続的な開発が必要となるのです。

エンバカデロでは、このような 環境の変化と開発需要に対応するため、上記のような継続的なアップ デートを実施しています。そして、開発者の負担を最小化するため、製品にアップデートサブスクリプ ション(年間保守)を標準添付しています。

開発者は、アップデートサブスクリプションサービスを継続することで、常に最新環境を利用すること ができます(同時に多数の旧バージョンへのアクセスも可能です)。

### <span id="page-5-2"></span>メモリ管理の統合

Delphi のメモリ管理機構は、すべてのサポートプラットフォーム (モバイル、デスクトップ、サーバー) で、従来型のオブジェクトメモリ管理の方式に統一されました。ARC (Automatic Reference Counting: 自動参照カウント)と比較して、既存コードとの互換性が高く、コンポーネント、ライブラリ、エンド ユーザーアプリケーションで、よりシンプルなコーディングが可能になります。

### <span id="page-6-0"></span>IDE の機能強化

10.4 では、IDE の Getlt パッケージマネージャを大幅に強化しました。パッケージをリリース日で並び変 えたり、インストールパッケージ、アップデートサブスクリプションユーザー向けのコンテンツ、アッ プデートが提供されているパッケージなどの基準でフィルタリングできるようになりました。

また、Getlt インストーラテクノロジーを使用した統合インストーラを導入しました。これにより、(イ ンターネット接続環境での)オンラインインストールと、 (ISO イメージを用いた)オフラインインスト ールの双方で、単一のインストーラを使用するようになりました。

オンラインとオフラインインストールのいずれでも、プログラミング言語とターゲットプラットフォー ムの選択を任意に選択可能。言語サポート、ヘルプリソースなど、インストールセットはいつでも追加 /削除可能です。

### <span id="page-6-1"></span>VCL の機能強化

VCL (Visual Component Library) は、 Delphi ファーストバージョンから利用されている Windows 向けの ビジュアルコンポーネントです。VCL は、近年の Windows 環境の変化に対応し、数多くの機能強化が施 されており、現在も進化を続けています。

ここ数年の大きな機能強化は、Windows 10 への対応と High DPI サポートの強化です。Windows 10 向け の新しい コントロールが追加されたほか、高解像度モニターでの表示などを改善しています。

以下は、10.4 で新たに追加された VCL の強化ポイントの一例です。

- High DPI における VCL スタイルの変更: High DPI および 4K モニターサポート向けに、 VCL スタイ ルアーキテクチャが大幅に拡張され、VCL フォーム上のすべての UI コントロールは、フォームが表 示されるモニターの適切な解像度に合わせて自動的にサイズ変更されます。スタイル API もアップデ ートされ、High DPI スタイルをサポートしました。
- 新しい High DPI スタイル:多数のビルトインおよびプレミアム VCL スタイルを更新し、新しい High スタイル モードをサポートすることで、あらゆるモニター向けの完成度の高いアプリケーション の設計が可能になりました。
- コントロールスタイル単位での VCL:複数の VCL スタイルを、単一のアプリケーション内の異なる フォーム、あるいは同じフォーム上の異なるビジュアルコントロールに適用できるようになりまし た。これには、プラットフォームデフォルトテーマとの両立も含みます。その結果、スタイル設定

にさらなる柔軟性が加わるだけでなく、スタイルをサポートしていないサードパーティコントロー ルを、スタイル付き VCL アプリケーションで使用可能にする効果も得られます。

- 新しい VCL コンポーネント: Edge Browser コントロール
- TEdgeBrowser を用いれば、VCL アプリケーションで、 Chromium ベースの新しい Microsoft Edge WebView2を使用できます。これにより、よりモダンでセキュアな HTML エンジンを利用できるよう になります。従来の TWebBrowser コンポーネントは、既存の Internet Explorer ベースのエンジンと ブラウザを、必要に応じて動的に切り替えできるようになります。
- 新しい VCL コンポーネント: TTitleBarPanel および CustomTitleBar プロパティ
- 新しい TTitleBarPanel コントロールと TForm.CustomTitleBar プロパティにより、VCL フォームのネ イティブ Windows タイトルバーのカスタマイズが可能になりました。これにより、Office、Explorer、 Google Chrome などのアプリケーションと同様の、最新の拡張タイトルバーを構築できます。
- 新しい VCL コンポーネント: マルチ解像度をサポートするイメージコンポーネント
- 新しい TVirtualImage がマルチ解像度/DPI スケーリングをサポート。従来の TImage コンポーネン トと置き換えることで、高品質なイメージスケーリングと表示が可能になります。
- Windows API のアプデート: RAD Studio が提供する優れたプラットフォーム統合をさらに向上させ るため、多くの API 宣言を拡張し、さらに追加も行いました。

### <span id="page-7-0"></span>FireMonkey の機能強化

FireMonkey は、 Delphi によりマルチデバイスアプリケーションを開発する際に利用するクロスプラット フォームコンポーネントフレームワークです。

10.4 では、Professional、Enterprise、Architect のいずれのエディションでも、FireMonkey によるモバイ ル開発をサポートしています。単一コードにより、複数プラットフォーム向けのネイティブ開発をサポ ートしているので、プラットフォームごとに複数の言語やツールを習得する必要がなく、劇的な開発効 率化が可能になります。

10.4 では、FireMonkey に関連して以下のような機能強化が施されています。

Metal API のサポート: macOS プラットフォーム (Delphi) で、古い Quartz API や OpenGL (Apple で廃止予定)ではなく、Metal API に対してアプリケーションを構築できるようになりました。これ により、今後の要件へのスムーズな移行と、画面描画のより良いパフォーマンスが提供されます。

- 最新の iOS SDK のサポートに加え、組み込みの IDE サポートを通じ、Apple の起動画面のストーリ ーボード要件にも対応できます。
- 10.4 では、Windows プラットフォームでのスタイル付き TMemo コンポーネント用の新しい FMX 実 装が含まれており、IME のサポートが改善され、追加の機能強化が行われています (macOS プラッ トフォームは 10.4.1 からサポート)。
- FMXLinux 統合機能を利用することにより、 Linux GUI アプリケーションを構築することができます (Enterprise 版以上)。
- iOS 用 TWebBrowser コントロールは、WKWebView API を使用して実装されました。
- Media Player コントロール の macOS 実装は、AVFoundation の使用により可能となりました。
- FireMonkey フレームワークを使用する開発者は、サポート済みオペレーティング システムの最新バ ージョンをターゲットとすることができます。

### <span id="page-8-0"></span>Delphi 言語の新機能

Delphi のレコード型に、カスタム初期化/ファイナライズ、コピー演算子のサポートが追加されました。 これにより、レコードの生成、コピー、破棄でカスタムコードを記述できるようになり、クラスと比較 しても効率性の高いデータ型として使用できるようになります。

### <span id="page-8-1"></span>Delphi Linux コンパイラ

10.2 Tokyo 以降、LLVM エンジンベースの Linux コンパイラが搭載されています。これにより、Delphi 開 発者は 64-bit Intel Linux をターゲットとした開発が可能となりました (Enterprise 版以上)。 Linux コン パイラは、Ubuntu 14.04 LTS, 16.04 LTS, 18.04 LTS および Red Hat Enterprise 7 との適合性を認証済みで、 LLVM エンジンベースで構築されます。

新しい Linux コンパイラに含まれる機能:

- ファイルシステムをフルサポート
- スレッド処理および並列プログラミングライブラリ
- FireDAC データベースアクセスのサポート (大半の Linux 互換データベースに対応)
- RAD Server, DataSnap, WebBroker
- **DUnitX**  $\bullet$

### <span id="page-9-0"></span>RAD Server によるサービス指向アプリケーションの構築

RAD Server は、REST/JSON ベースのカスタム API を実装するための中間サーバー機能を提供します。開 発者は、従来の Delphi でも使い慣れたデータアクセスコンポーネントやロジックコンポーネントを用い て、容易にサーバーサイドアプリケーションを実装できます。

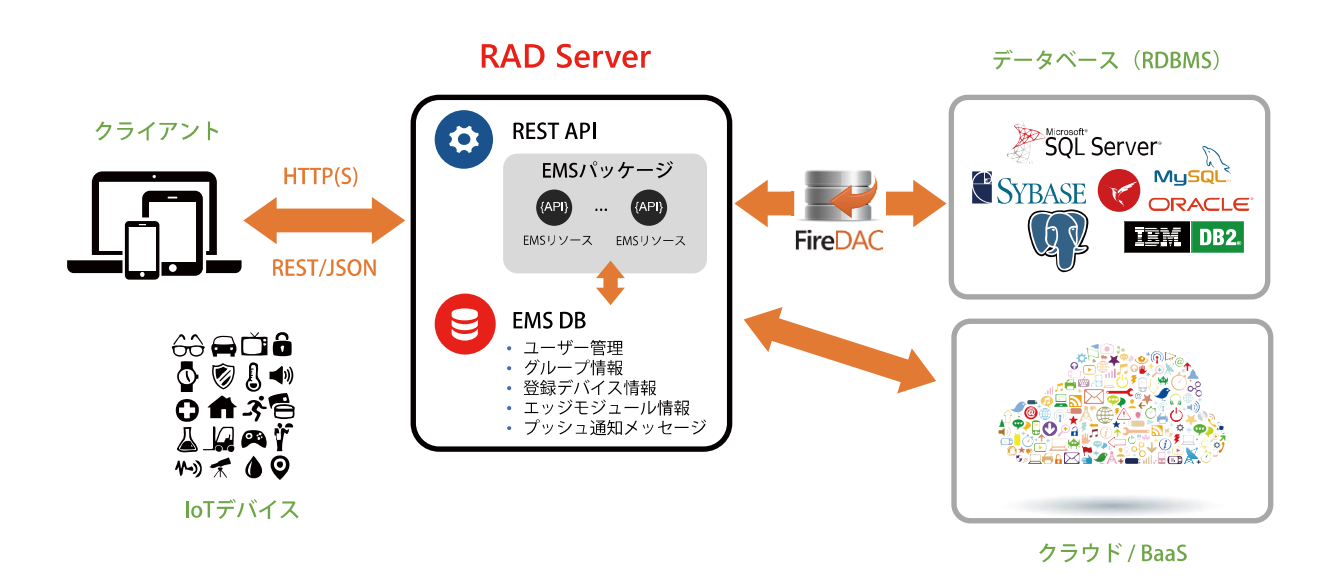

RAD Server を用いれば、モバイルクライアントとバックエンドシステムを結び付け、業務システムにモ バイルクライアントを加えることが可能になります。さらに、新たにエンバカデロの製品ファミリーに 加わった Web 開発ソリューション Sencha のバックエンドとしても RAD Server を利用できるため、既存 の Delphi アプリケーションを Web に拡張する手段としても有効となります。

# <span id="page-9-1"></span>無料からはじめよう!

Delphi は、エンバカデロが提供するビジュアル開発ツールです。その歴史は古く、ボーランドから 1995 年に最初のバージョンがリリースされ、その生産性の高さと性能に世界中の開発者が驚嘆しました。

Windows 向け開発ツールとして登場した Delphi は、その後、マルチデバイス向け開発ツールへと進化し、 現在では、Windows、macOS、iOS、Android、そして Linux 向けのネイティブアプリケーションを開発 することができます。

Delphi による開発を体験するには、無料から始めることができます。30日トライアル版をダウンロード すれば、Delphi のすべての機能を 30 日間試用することができます。また、個人またはスタートアップ企 業の方であれば、Community Edition をダウンロードすることで、Professional 版相当の機能を使って開 発を始められます(商用開発には制限があります)。

### <span id="page-10-0"></span>個人またはスタートアップ企業の方は

以下のページから Delphi Community Edition をダウンロードしてください。

<https://www.embarcadero.com/jp/products/delphi/starter>

Delphi Community Edition には、Windows、macOS、Android、iOS 向けアプリケーションを単一コード ベースから開発できるマルチデバイス開発機能、ローカルデータベースアクセス機能などが搭載されて います。個人開発者または 5 名以下の開発者の企業で利用(企業の年間売上が 5,000 US ドル未満、また は個人開発者の場合、作成したアプリケーションの年間売上が 5,000 US ドル未満の場合に限る) するこ とができます。

### <span id="page-10-1"></span>企業ユーザーの方は

Community Edition の利用規定に該当しない企業ユーザーの方は、以下のページから RAD Studio トライ アル版をダウンロードしてください。

<https://www.embarcadero.com/jp/products/rad-studio>

RAD Studio トライアル版は、Delphi / C++Builder のすべての機能を 30 日間試用することができます。

# <span id="page-11-0"></span>Delphi のビジュアル開発を体験しよう

初めて Delphi に触れる方は、「コンポーネント」と呼ばれるパーツをドラッグ&ドロップで配置し、ユ ーザーインターフェイスを構築していく、直感的な開発手法に驚くかもしれません。Delphi は、確かに 簡単にアプリケーションを開発できるツールですが、簡単なだけでなく、高度なことも行えます。しか し、その開発手法は一貫しており、「プロパティ」で各コンポーネントの外観や動作を変更し、「イベ ント」でユーザー操作に合わせた動作をプログラミングしていきます。

ここでは、Delphi のプログラミング手法の基本を理解するために、パーソナル Web ブラウザを作ってみ ましょう。

### <span id="page-11-1"></span>Delphi を起動する

Delphi、あるいは RAD Studio のアイコンをダブルクリックして統合開発環境 (IDE) を起動します。 によるプログラミング作業は、この統合開発環境で行います。ユーザーインターフェイスの設計、 コーディング、ビルド、デバッグ、実デバイスへの配置など、すべての操作をこの環境で実行できます。

新規にアプリケーションを作成するには、 [ファイル(F) | 新規作成(N) | Windows VCL アプリケーション - Delphi(W)] を順に選択します。

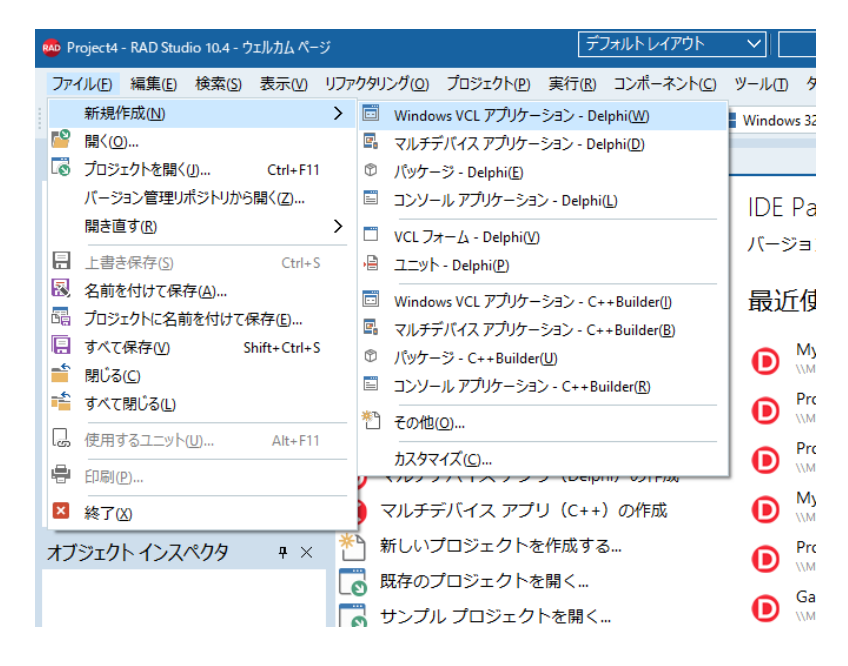

# <span id="page-12-0"></span>コンポーネント・UIパーツの配置

右下の「ツールパレット」から TPanel をドラッグし、画面中央のフォーム上にドロップします。ツール パレットの検索バーに「Panel」と入力すると、探しやすくなります。

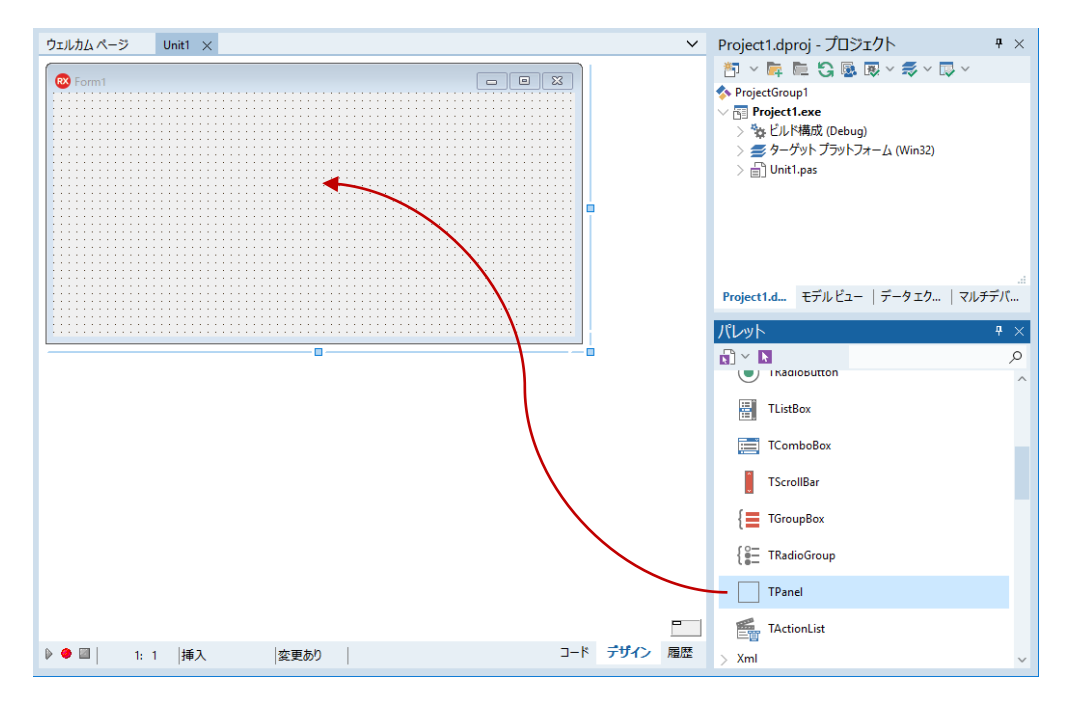

同様に、TWebBrowser をドラッグして、フォーム上の別の位置にドロップします。フォームは、以下の ようになります。

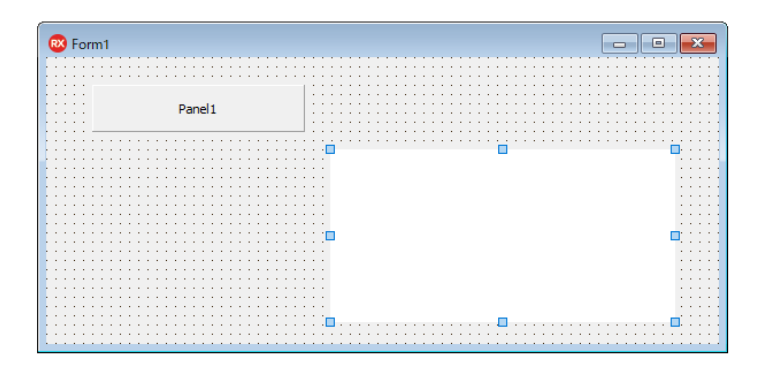

頻繁に使うコンポーネントは、簡単な方法で追加することもできます。フォーム上に配置した、 (自動的に「Panel1」という名前が振られています)を右クリックすると、クイックメニューが表示さ れます。

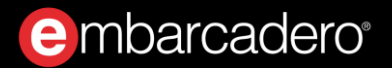

ここから、 [コントロールの追加(S) | ボタン] を選択すると、Pane11 の上にボタンを追加することがで きます。

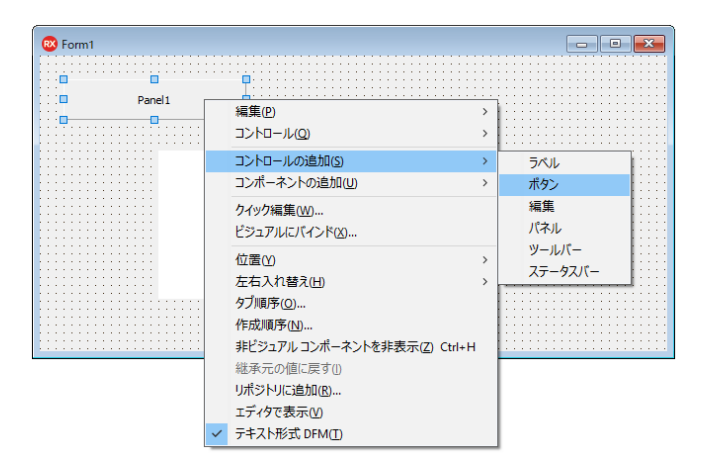

ボタン (Button1) を配置したら、再び Pane11 を右クリックして、 [コントロールの追加(S) | 編集] を 選択して、Panel1 の上に Edit1 を追加します。

ここで左上の「構造」ペインを確認してみましょう。Button1 と Edit1 は、Panel1 の下の階層(子項 目)に位置していることが分かります。

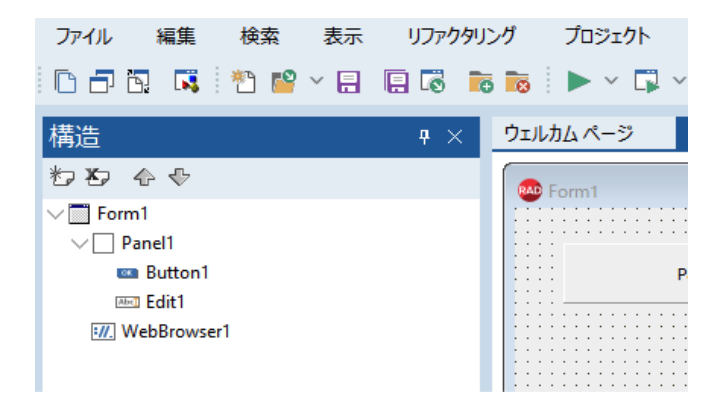

のように、別のコンポーネントをその上に置くことのできるコンポーネントを「コンテナ」といい ます。コンテナの上に置かれたコンポーネントは、「構造」ペインでは、コンテナの子項目として表示 されます。Panel を移動させると、その上に置かれた、Button1、Edit1 は一緒に移動します。コンテナ を用いることで、複数のコンポーネントをグループ化してレイアウトすることができます。

もし、「構造」ペインで、Button1 や Edit1 が Panel の下に位置していない場合には、Panel の子項目に はなっていないということです。これでは、レイアウトをする上で困ったことになるので、修正してお く必要があります。次のように「構造」ペインで操作をしてください。

- Edit1 を Panel1 の上にドラッグアンドドロップします
- Button1 を Panel1 の上にドラッグアンドドロップします

この操作は、必ず「構造」ペインで行います。フォーム上でコンポーネントを移動させても、親子関係 は変わらないことに注意してください。

### <span id="page-14-0"></span>レイアウトを調整する

コンポーネントは、 座標で配置されています。しかし、実際のアプリケーションでは、ウィンドウの 大きさを変えても、 パーツは、適切にレイアウトされますよね。このようなレイアウトの調整を行う には、レイアウトを調整するためのプロパティを設定します。

「プロパティ」とは、コンポーネントの動作や外観などをカスタマイズできるさまざまなパラメータで す。画面左下の「オブジェクト インスペクタ」には、コンポーネントに用意されたさまざまなプロパテ ィの一覧が表示されています。 Delphi では、コードを記述しなくても、プロパティを設定するだけで簡 単にコンポーネントの外観や振る舞いをカスタマイズできるのです。

では、最初に Panel1 のレイアウトを調整してみましょう。「構造」ペインで、Panel1 をクリックしま す。すると、「オブジェクト インスペクタ」の「プロパティタブ」内に、Panel1 のプロパティが表示さ れます。ここから、「Align」を見つけ、右側の値列のドロップダウンリストをクリックし、画面上部 (alTop)を選びます。

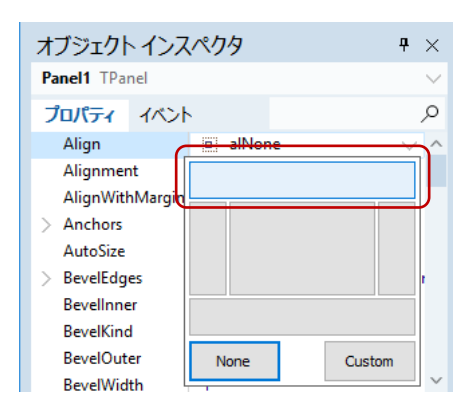

同様の操作で、Button1、Edit1、WebBrowser1 の「Align」プロパティも設定します。

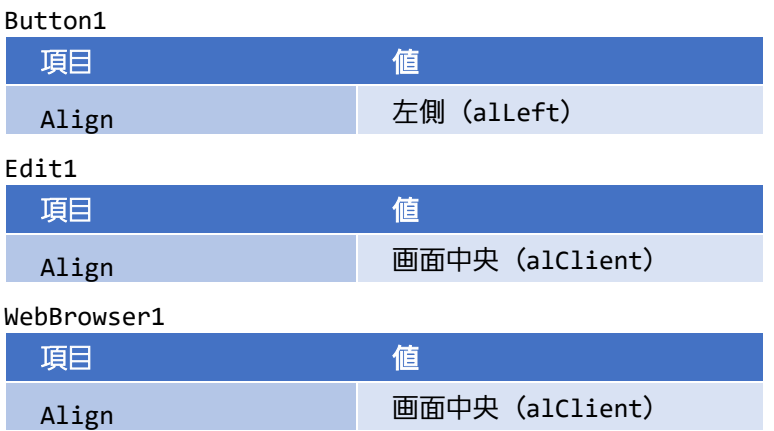

以上で、フォームは次のような外観になります。

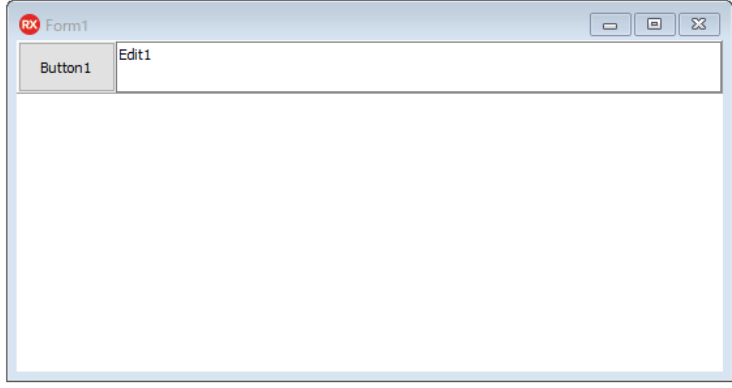

フォームの大きさを変更しても、Button1、Edit1 は適切な場所に配置されていますね。

### <span id="page-15-0"></span>ボタンのキャプションを設定する

プロパティは、ボタンのキャプションを設定するためにも使えます。Button1 をクリックして選択状態 にしたら、次のように「Caption」プロパティを設定します。

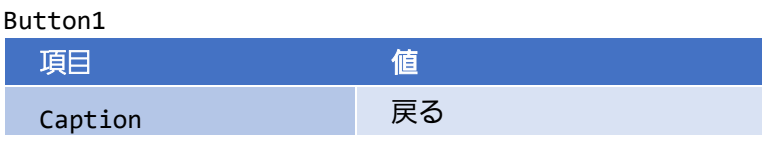

e mbarcadero<sup>®</sup>

この操作で、フォームのボタンのキャプションは、「戻る」に変わります。Delphi では、プロパティの 変更を設計フォームで直ちに確認できるため、直感的な開発が可能なのです。

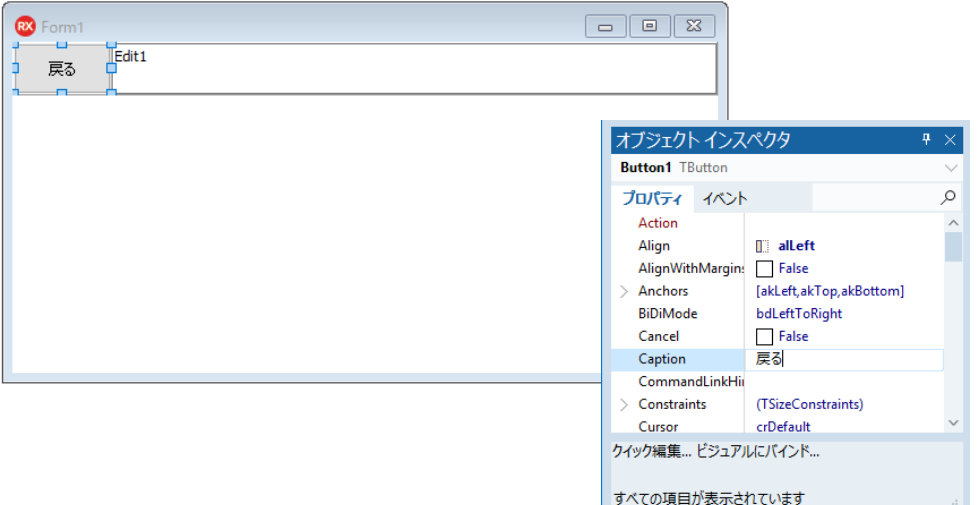

さて、この[戻る]ボタンの機能はどのように実装するのでしょうか?ここで登場するのが「イベント」 です。でも急がずに、簡単なところから始めてみましょう。

### <span id="page-16-0"></span>イベントを使う

通常、Web ブラウザは、起動するとホームページに設定されたページが表示されます。フォーム上に配 置した TWebBrowser には、設定されたホームページを表示する機能が用意されています。ホームページ は、Windows のインターネットオプションで設定されている URL です。

では、このホームページの表示は、いつ、どのように呼び出すのでしょうか?

「プロパティ」は、コンポーネントの状態を設定したり、参照することができます。例えば、Width プロ パティは、そのコンポーネントの幅を表します。この値を参照すれば現在の幅が分かりますし、値を変 更すれば実際に幅が変わります。

一方、コンポーネントの機能を呼び出すためには、「メソッド」が用意されています。TWebBrowser の GoHome メソッドは、「ホームページを表示しなさい」という指令をコンポーネントに送ります。GoHome メソッドを呼び出すコードを記述することで、ホームページが表示されるというわけです。

では、いつこれを呼び出せばいいのでしょうか?

そのために用意されたものが「イベント」です。コンポーネントには、複数のイベントが用意されてい ます。例えば、ボタンをクリックすると「OnClick」イベントが発生します。マウスが上を通過すると 「OnMouseOver」イベントが発生します。このように、コンポーネントに対してなされた「何か」によ って、そのイベントが発生するのです。

そして、このイベントに対して「イベントハンドラ」と呼ばれるプログラムコードを記述することがで きます。これにより、さまざまなカスタムコードを定義できるのです。

今回は、フォームが作られたときに、ホームページを表示させます。つまり、Form の「OnCreate」イベ ントです。

これを行うには、Form1 をクリックして「オブジェクト インスペクタ」の「イベント」タブ内の 「OnCreate」の右横の空白部分(値列)をダブルクリックします。

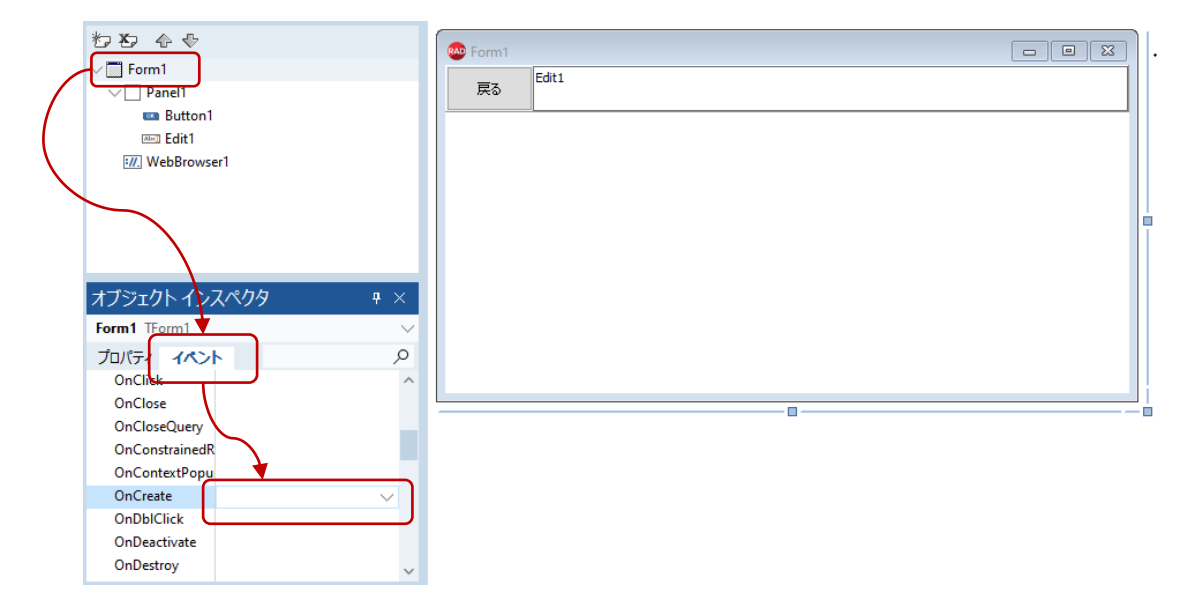

値列に FormCreate と入力され、コードエディタが表示されます。これがイベントハンドラです。イベン トハンドラの必要なコードは Delphi が自動的に生成してくれるので、begin と end で囲まれた中身だけ を記述すればいいのです。ここでは、次のように WebBrowser1.GoHome; と、一行記述します。

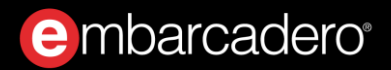

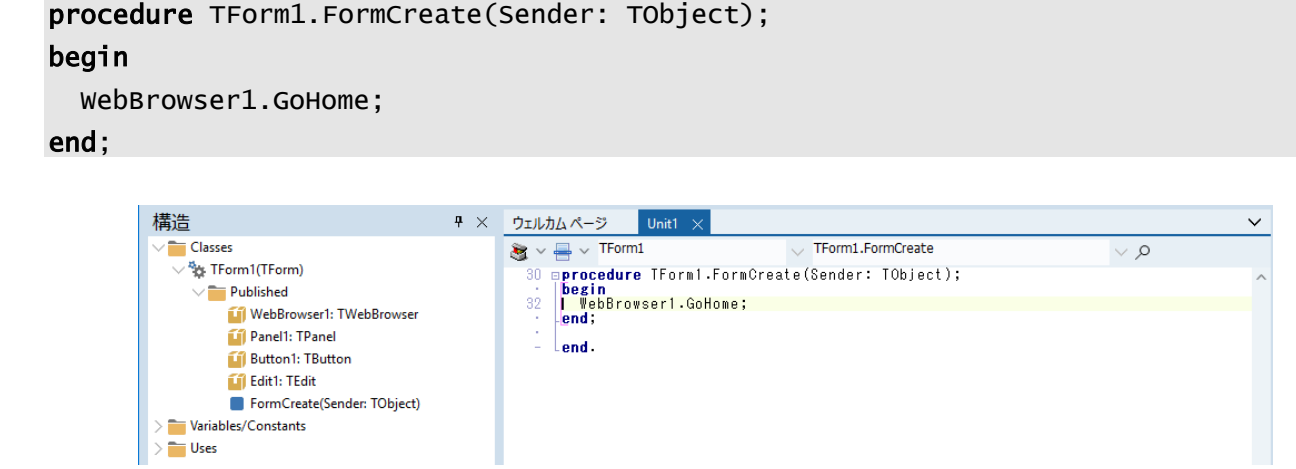

間違ったイベントをダブルクリックして、必要のないイベントハンドラができてしまっても気にしない でください。Delphi は、空白のイベントハンドラを自動的に削除してくれます。手作業で削除すると、 自動生成したコードと一致しなくなる恐れがあるので、やめたほうがいいでしょう。

### <span id="page-18-0"></span>[戻る] ボタンに機能を実装する

では、この要領で[戻る]ボタンにも機能を実装してみましょう。

「戻る」という機能は、TWebBrowser の GoBack メソッドを使うだけです。このように、コンポーネン トには、あらかじめいろいろな機能が用意されているので、コード量は各段に少なくなりますよね。こ れも の利点のひとつなのです。

先ほど、コードエディタを使ったので、設計フォームは隠れてしまいました。再び設計フォームを表示 するには、画面右下の「デザイン」タブをクリックします。

Button1([戻る]ボタン)を選択したら、オブジェクトインスペクタの「イベント」タブ内にある 「OnClick」の値列をダブルクリックします(もう、ボタンをクリックしたときの処理を実装するために、 OnClick イベントを選択したことはお分かりですね)。

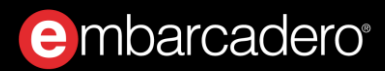

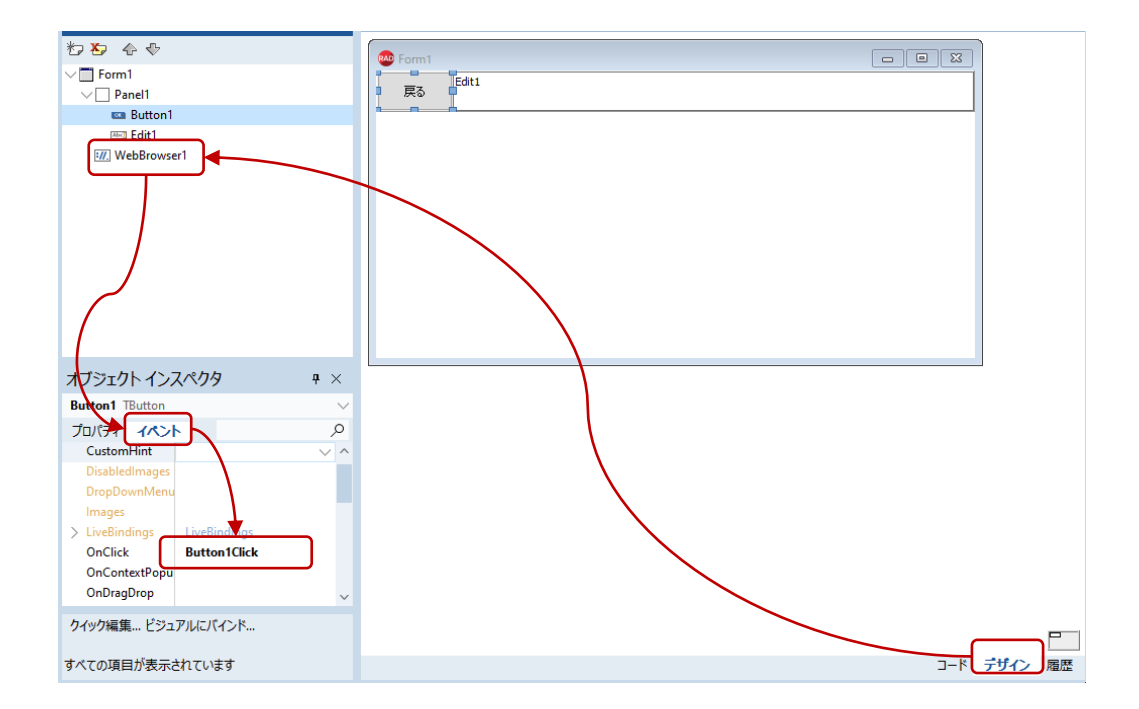

Button1Click のイベントハンドラには、以下のようにコードを記述します。

```
procedure TForm1.Button1Click(Sender: TObject);
begin 
   WebBrowser1.GoBack;
end;
```
ところで、[戻る]ボタンを押したときに、戻るページがない(履歴がない)場合にはどうなるでしょ うか?この場合はエラーが発生してしまいますが、一般的には、そのようなことのないように履歴がな いときには、[戻る]ボタンが押せないように無効になっていますよね。

もちろん Delphi でもそのように設定することができますが、今回は割愛してアプリケーションの完成を 急ぎましょう。興味のある方は、あとで実装してみてください。

### <span id="page-20-0"></span>URL を入力してページを表示する

多くのブラウザがそうであるように、フォーム上部に配置した Edit1 に URL を入力して [Enter] キーを 押すと、そのページが表示されるようにしようと思います。

Edit1 でキーが押されたときに発生するイベントは、OnKeyDown です。このイベントハンドラには、押 されたキーの情報が渡されます。 Enter キーかどうかは、あらかじめ定義された値「vkReturn」を使って 調べます。では、この値はどこで定義されているのでしょうか?

ちょっと視野を広げて、Delphi のソースコード全体を眺めてみましょう。今回作成したアプリケーショ ンのコードは、Unit1 という名前が付いています。これは、Object Pascal のコードです。Object Pascal のコードは、主に3つの部分に分かれています。

#### unit Unit1;

#### interface

#### implementation

end.

unit は、このユニットを表す名称を定義します。この名前はファイル名と一致している必要があります。 今回のケースでは、Unit1.pas というのがファイル名になるわけです。

interface は、他のユニットから何にアクセスできるのかを宣言します。そして、implementation に は、実際のコードや他のユニットからはアクセスできない宣言を記述します。

Delphi のプログラムは、このようなユニットをいくつも使ってできています。単純なフォームでも、い くつものユニットを使っているのです。使っているユニットは、uses で宣言します。Unit1 でも、次の ように多くのユニットが使われていますね。

uses

 Winapi.Windows, Winapi.Messages, System.SysUtils, System.Variants, System.Classes, Vcl.Graphics, Vcl.Controls, Vcl.Forms, Vcl.Dialogs, Vcl.StdCtrls, Vcl.OleCtrls, SHDocVw, Vcl.ExtCtrls;

さて、vkReturn が定義されているのは、System.UITypes です。この値を使えるようにするには、uses に System.UITypes を追加します。

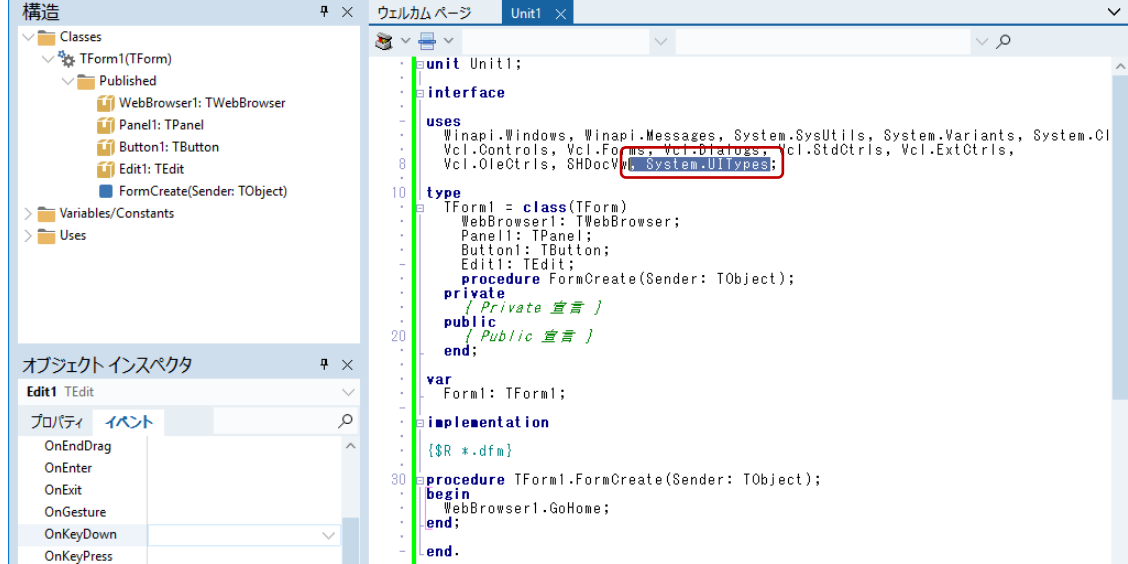

設計フォームを表示して Edit1 を選択し、「OnKeyDown」イベントを設定します。Edit1KeyDown のイベ ントハンドラを次のように記述します。

```
procedure TForm1.Edit1KeyDown(Sender: TObject; var Key: Word;
   Shift: TShiftState);
begin 
  if Key = vkReturn then
     WebBrowser1.Navigate(Trim(Edit1.Text));
end;
```
ここまでで Web ブラウザの基本的な動作を実装することができました。簡単でしたね。

では、最後にもう少しだけ機能を追加して、より本物に近づけてみましょう。

### <span id="page-21-0"></span>表示されたページの URL とタイトルを表示する

URL を入力する Edit1 は、現在の URL を表示するボックスとしても機能しなければなりません。そのた め、ページが表示されたら、その URL を Edit1 に設定し直すという動作が必要です。これを実装するの にちょうどよいイベントが、TWebBrowser に用意されています。OnDocumentComplete です。

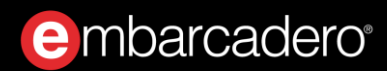

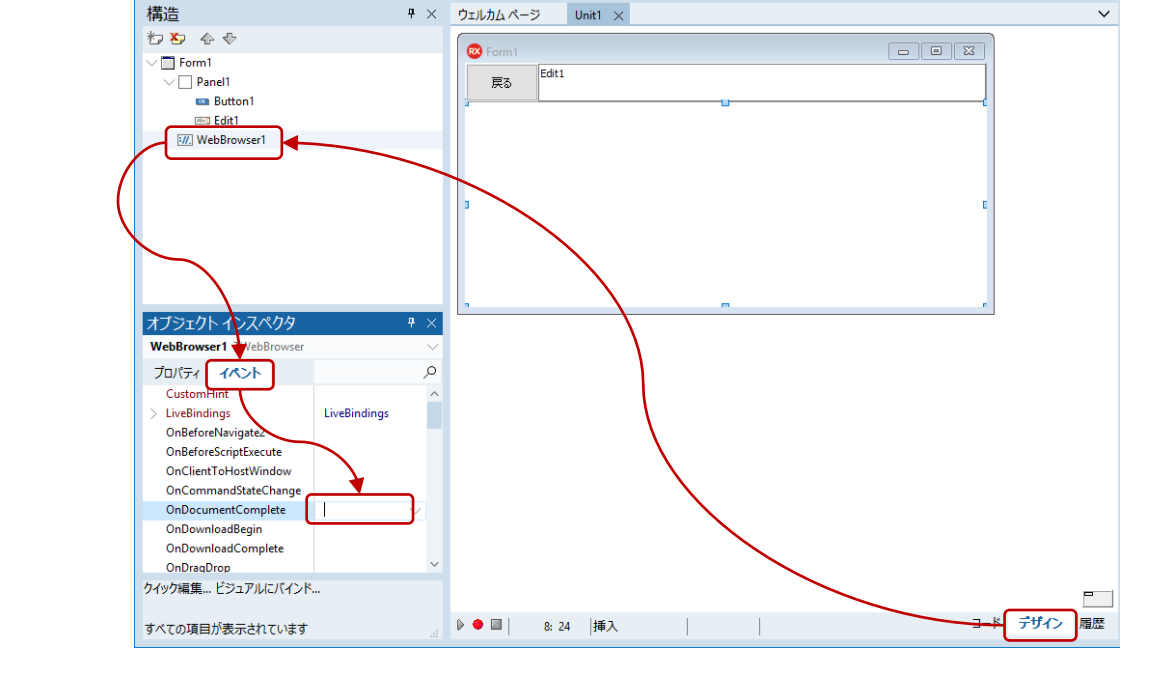

#### WebBrowser1 を選択して、「OnDocumentComplete」イベントのイベントハンドラを作成します。

作成されたイベントハンドラ WebBrowser1DocumentComplete に、以下のコードを記述します。

```
procedure TForm1.WebBrowser1DocumentComplete(ASender: TObject;
   const pDisp: IDispatch; const URL: OleVariant);
begin 
   Edit1.Text := WebBrowser1.LocationURL;
end;
```
もうひとつ実装すべきなのは、タイトルの表示です。Web ページにはタイトルが定義されていますが、 多くの Web ブラウザでは、ウィンドウのタイトルに、ページのタイトルを表示するようにしています。

これを行うには、TWebBrowser の OnTitleChange イベントを使います。WebBrowser1 を選択して 「OnTitleChange」イベントのイベントハンドラを作成、次のようにコードを記述します。

```
procedure TForm1.WebBrowser1TitleChange(ASender: TObject;
   const Text: WideString);
begin 
   Self.Caption := Text;
end;
```
さて、ここで新しい要素 Self が出てきました。Self は自分自身を表す変数です。ここでいう自分自身 とは、TForm1 です。

今編集している Unit1 には、TForm1 というクラスが宣言されています。TForm1 は、現在作成している フォームです。Delphi は、オブジェクト指向によってビジュアル開発を実現しており、フォームを作成 するという簡単なビジュアル操作をしていても、実はオブジェクト指向プログラミングができてしまっ ているのです。

TForm1 は、TForm というからっぽのフォームを継承し、Web ブラウザの機能を実装してきました。ウィ ンドウの基本的な機能を作らなくてよかったのは、TForm の機能を利用してきたからです。

オブジェクト指向プログラミングについては、ここで詳細に説明することはしませんが、Delphi を深く 知るには役立つ知識です。

コードの説明に戻りましょう。Self.Caption という記述は、自分自身の Caption プロパティという意 味になります。TForm の Caption プロパティは、ウィンドウのタイトルを表しますので、ここに渡され た Text(新しいタイトル)を設定すれば、ページのタイトルを表示できるのです。

### <span id="page-23-0"></span>新しいウィンドウでページを表示する

TWebBrower には、標準的な Web ブラウザ機能の多くがあらかじめ用意されているので、ブラウザ上で マウスを右クリックして[新しいウィンドウで開く]といったメニューを選択することもできます。こ の動作はまだ定義していません。このままでは、別のブラウザを表示してしまうので、新たにもうひと つフォームを表示するように記述してみましょう。

「TForm1 はクラスである」と説明しました。クラスのインスタンスが、実際に表示されているフォーム です。アプリケーションが起動すると、最初に TForm1 のインスタンスがひとつ作成され、表示されます。 この部分のコードは記述していませんが、 Delphi が自動的に作成してくれているのです。

program Project1;

```
uses
   Vcl.Forms,
   Unit1 in 'Unit1.pas' {Form1};
```
{\$R \*.res}

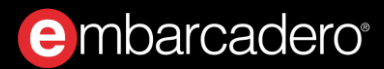

### begin

```
 Application.Initialize;
  Application.MainFormOnTaskbar := True;
  Application.CreateForm(TForm1, Form1);
  Application.Run;
end.
```
このコードは通常意識する必要はありません(画面右側の「プロジェクト マネージャーで 「Project1.exe」を選択して右クリックし「ソースの表示(V)] を選択すると表示されます)。

「新しいウィンドウを開く」という動作を実装するには、フォームをもうひとつ、つまり TForm1 をもう ひとつ作成する必要があります。これには TForm1.Create を呼び出します。[新しいウィンドウで開く] メニューが選択されると、TWebBrowser の「OnNewWindow3」イベントが発生します。これに対応する コードを記述するために、WebBrowser1 の OnNewWindows3 イベントにイベントハンドラを記述します。

記述するコードは、新しいフォームを作成し、これを表示します。このためには、作成したフォームを 変数に代入する必要があります。イベントハンドラのローカル変数として TFrom1 を格納する newForm を 宣言する場合には、begin の上に次のように記述します。

```
procedure TForm1.WebBrowser1NewWindow3(ASender: TObject; 
   var ppDisp: IDispatch;
  var Cancel: WordBool; dwFlags: Cardinal;
   const bstrUrlContext, bstrUrl: WideString);
var 
   newForm: TForm1;
begin
```
イベントハンドラのコード全体は、以下のようになります。

```
procedure TForm1.WebBrowser1NewWindow3(ASender: TObject; 
  var ppDisp: IDispatch;
  var Cancel: WordBool; dwFlags: Cardinal;
   const bstrUrlContext, bstrUrl: WideString);
var 
   newForm: TForm1;
begin 
   newForm := TForm1.Create(Self);
```
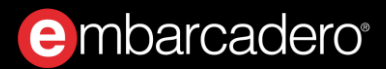

```
 newForm.Show;
   newForm.WebBrowser1.Navigate(bstrUrl);
   Cancel := True;
end;
```
ここまでの作業が完了したら、[ファイル|すべて保存]でユニット、プロジェクトファイルを保存し ておきましょう。これまでファイル名として Unit1、Project1 などのデフォルトの名前を使ってきました が、BrowserUnit、MyBrowser などの名称を付けておくといいでしょう。

### <span id="page-25-0"></span>パーソナル Web ブラウザの完成

以上で、おおよそ Web ブラウザらしい動作が実装できました。F9 キーを押すか、 [実行(R) |実行(R)] メ ニューを選択して、プログラムを実行します。

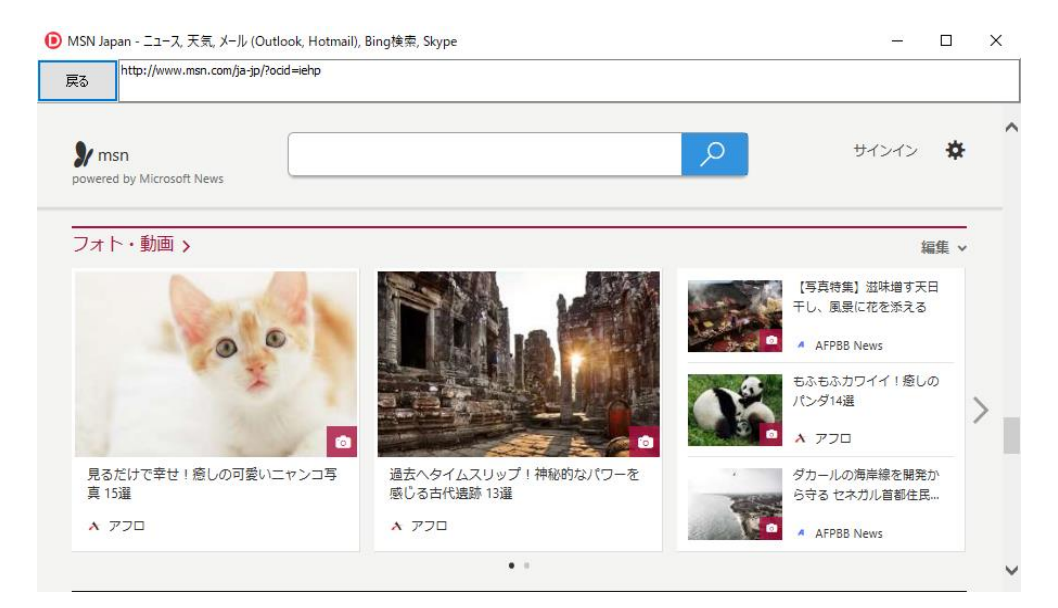

しかし、まだまだ検討の余地は残っているようです。例えば、Java Script エラーが発生したときの処理な ど。また、多くの ブラウザでは、メインフォームという概念はなく、いくつもウィンドウを開いて、 どの順番に閉じても構わないという動作をします。しかし、今回の実装では、最初のウィンドウをメイ ンウィンドウとしており、複数のウィンドウを開いているときに、メインを閉じると、すべてのウィン ドウが閉じられ、アプリケーションが終了してしまいます。

あらゆる操作を想定してプログラムを記述することは、困難なことかもしれません。しかし、Delphi に はさまざまなエラーハンドリングのしくみが用意されているので、比較的容易にエラーに対応するコー ドを実装することができます。

# <span id="page-26-0"></span>デバッガを使ってみよう

Delphi の統合開発環境には、ソースコードレベルでアプリケーションをステップ実行したり、変数の内 容を監視できるビジュアルデバッガが搭載されています。デバッガを使えば、プログラムが意図したと おりに実行されているか、変数に正しく値が設定されているかを確認し、容易にバグを取り除くことが できます。

作成した Web ブラウザアプリケーションをデバッグ実行してみましょう。メインメニューで [実行(R) | 実行(R)] を選択します。

ソースコード中のイベントハンドラ TForm1.Edit1KeyDown の最初の行の左余白をクリックして、ブレー クポイントを設定します。アプリケーションで、Edit1 に何か入力すると、ブレークポイントを設定した 行で実行が停止します。

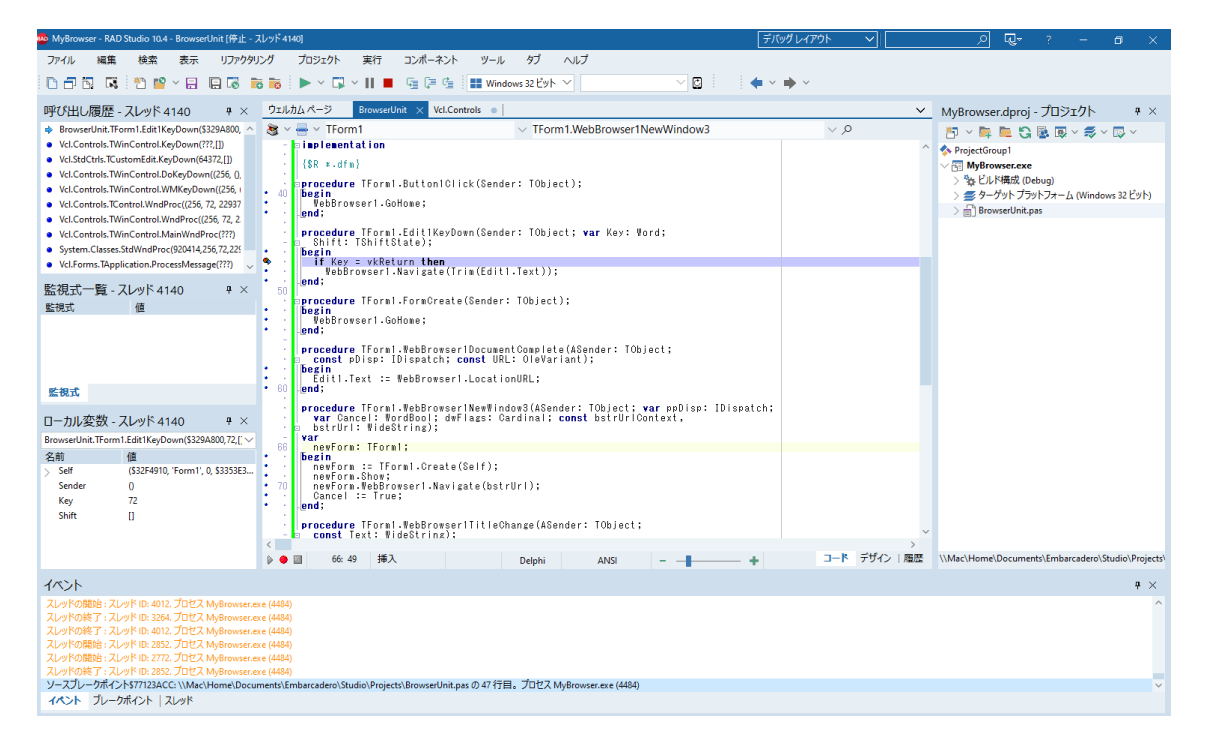

監視式に、引数として渡された Key などの変数を追加すると、現在どのような値がイベントハンドラに 渡されているかを確認することができます。

# <span id="page-27-0"></span>モバイルアプリ開発に挑戦しよう

最新の Delphi のもうひとつの魅力は、マルチデバイスサポートです。 Web ブラウザアプリケーションの 作成には、VCL と呼ばれるコンポーネントライブラリを使いました。VCL は、Windows API をカプセル 化し、ビジュアル操作で Windows の機能を使いこなせるようにしたものです。

一方、FireMonkey はマルチデバイス対応のフレームワークで、Windows、macOS、iOS、Android の 4 つのプラットフォーム向けの開発が可能です。VCL同様、ネイティブコードにコンパイルされますが、ラ イブラリレベルでは、 の差を極力意識しないで開発ができるようになっています。そのため、単一の コードから複数プラットフォーム向けの開発ができるのです。

### <span id="page-27-1"></span>マルチデバイスアプリケーションを作成する

[ファイル(F) | 新規作成(N) | マルチデバイス アプリケーション - Delphi] メニューを選択します。 表示されたテンプレートから「空のアプリケーション」を選びます。

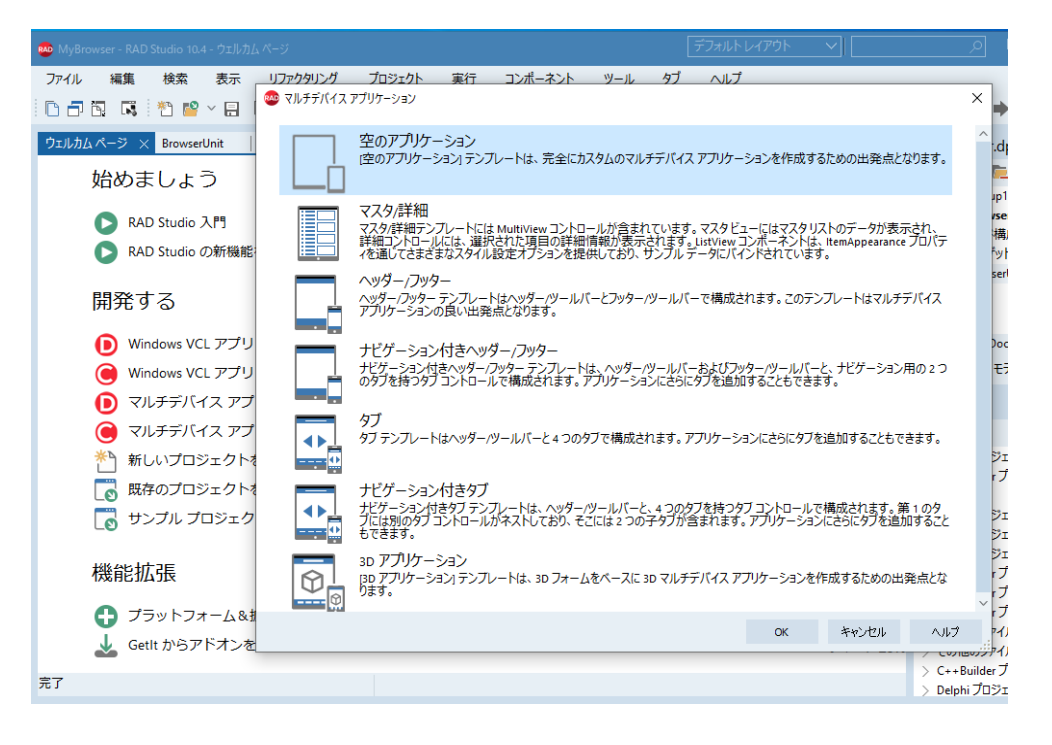

# e mbarcadero<sup>®</sup>

マルチデバイス向けのフォームが表示されるので、画面中央上部にあるビルドターゲットから「 ビット」を選択します。

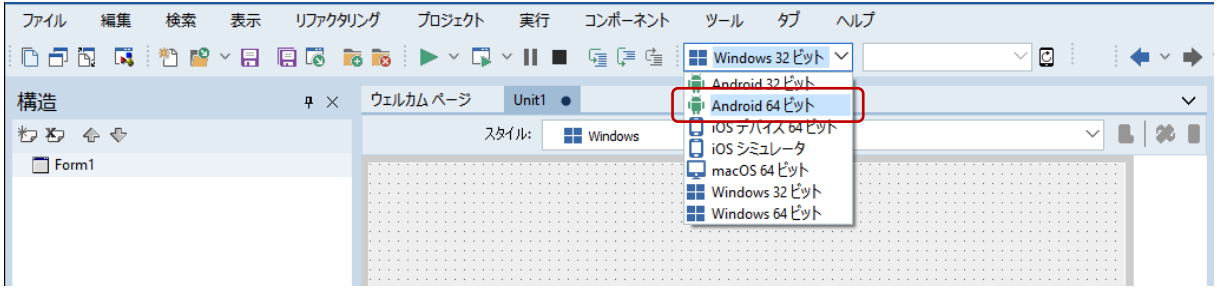

コンポーネントのルック&フィールは、スタイルによって設定されます。どのスタイルが適用されるか は、OS によって異なります。スタイルは自由にカスタマイズできますが、通常は OS 標準のスタイルが 適用されます。

設計フォーム左上のドロップダウンリストを用いると、設計時のスタイルを変更できます。ここでは、 Android を選択しておきましょう。

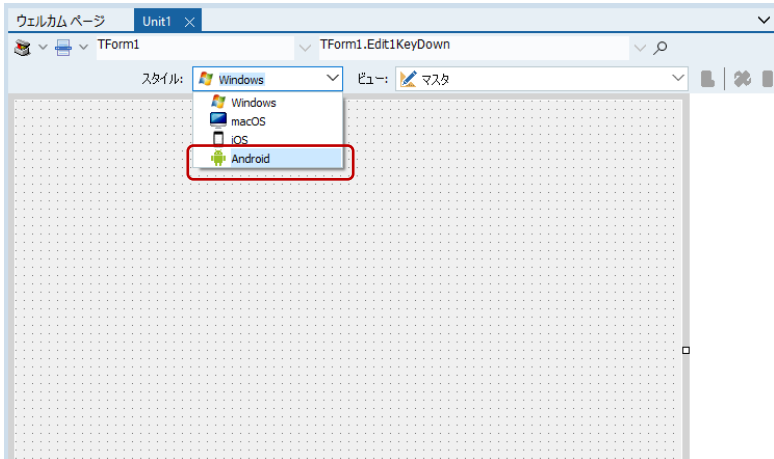

### <span id="page-29-0"></span>ユーザーインターフェイスを設計する

まず初めに、TToolBar を配置します。TToolBar はアプリケーションの機能を呼び出すショートカットを 整理、配置するためのコンポーネントです。TToolBarは、自動的に画面の上部に配置されます。

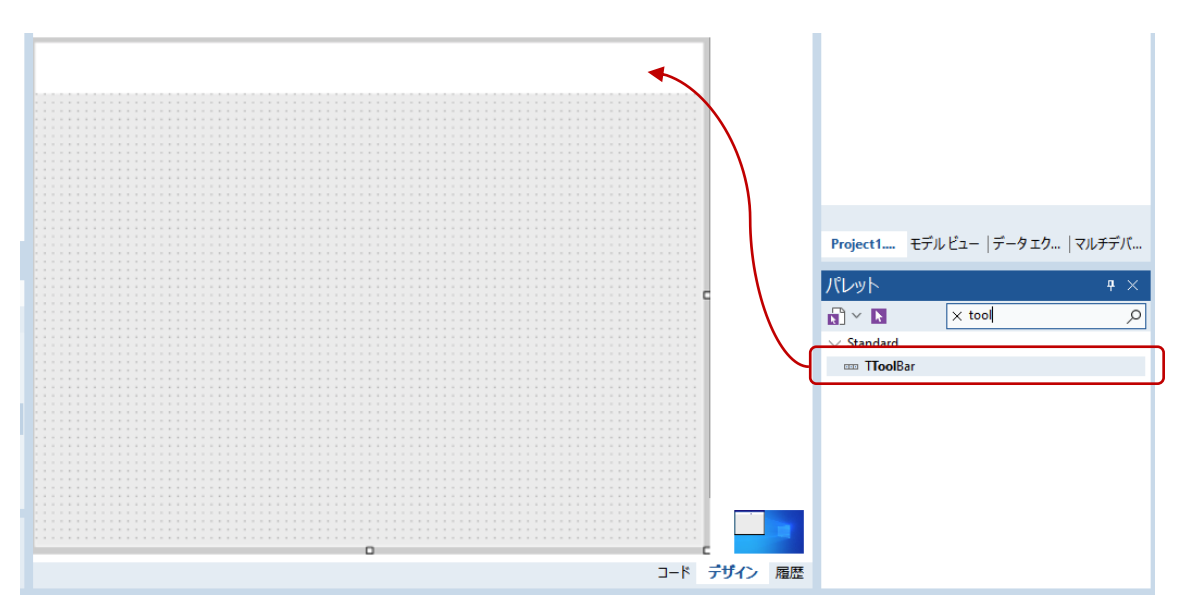

配置した TToolBar (ToolBar1)に TButton を配置します。 Web ブラウザアプリケーションを作成したと きと同様、「構造」ペインの親子関係に注意します。Button1 が ToolBar1 の子項目として表示されてい ることを確認してください。

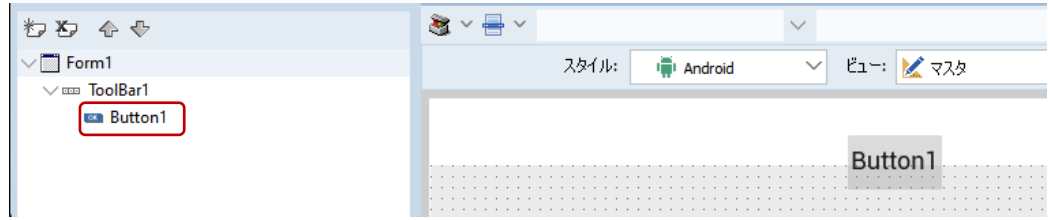

次に、Button1 の Align プロパティを使って、ボタンをツールバーの中央に配置します。Align プロパ ティの考え方は コンポーネントと同じですが、マルチデバイスに対応するため、設定できるプロパ ティの値に違いがあることに注意してください。

#### ここでは、次のようにプロパティを設定します。

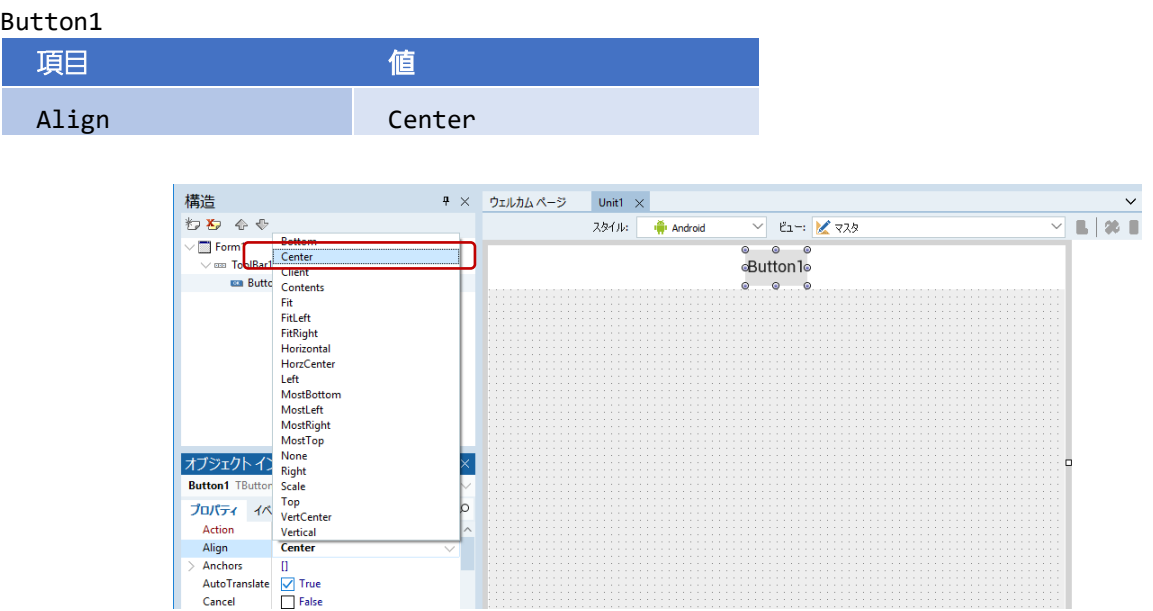

StyleLookup プロパティを使うと、スマートフォンなどでよく見かけるアイコンボタンに変更できます。 によって異なる外観は、スタイルによって自動的に設定されます。次のように、cameratoolbutton を指定すると、カメラ風のアイコンになります。

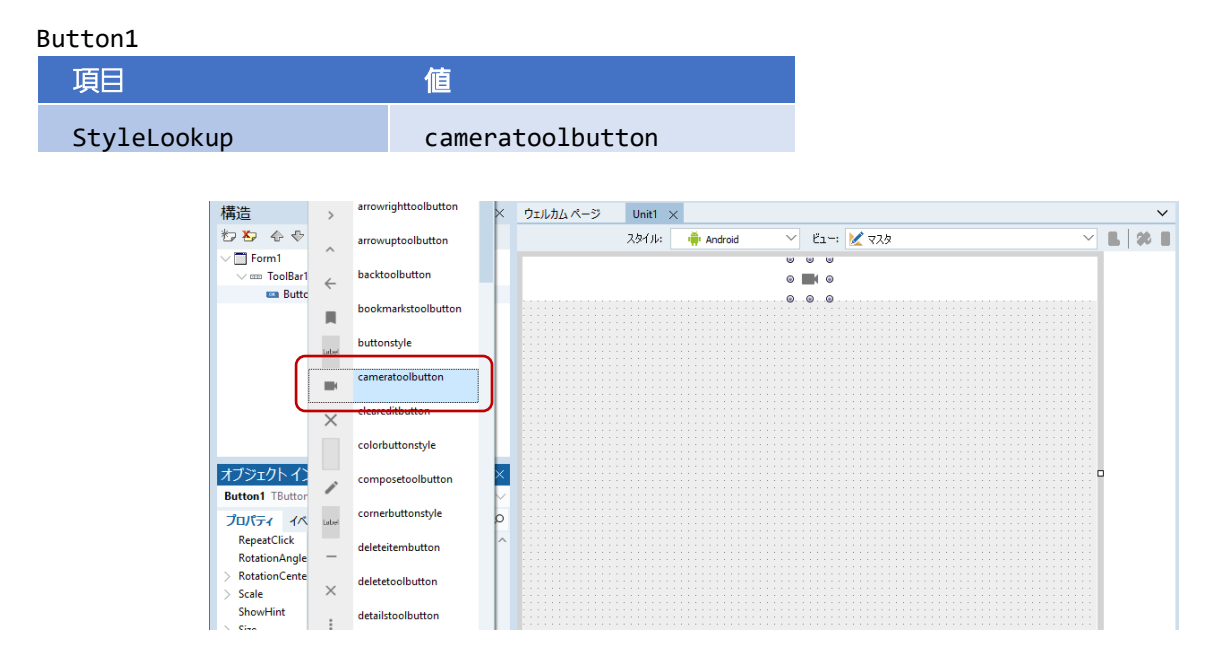

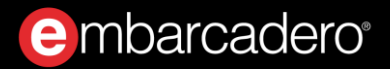

撮影した写真を表示するために TImage を配置します。ツールバーの下の画面全体に写真が表示されるよ うに、Align プロパティも設定します。

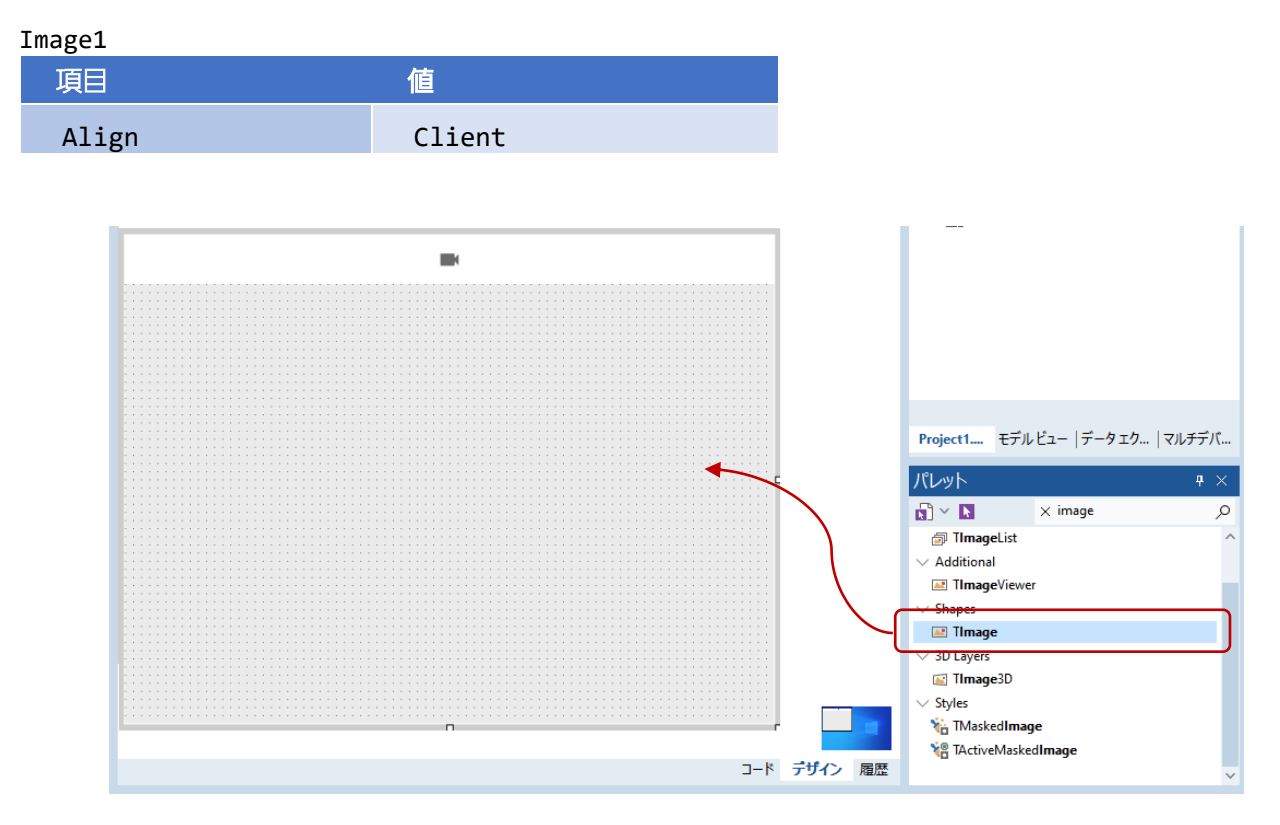

ご覧のように TImage (Image1) は、からっぽです。これは初期画像を割り当てていないからで、このま まではアプリを起動しても何も表示されず味気ないでしょう。そこで、初期画像を割り当てておくこと にします。

何らかの画像を用意したら、次の手順で Image1 に画像を割り当てます。

「構造」ペインで、Image1 下の MultiResBitmap をダブルクリックします。表示された項目「0 -Empty」を選択し、「オブジェクト インスペクタ」の「プロパティ」タブで、Bitmap プロパティの値列 をダブルクリックしてビットマップエディタを開きます。

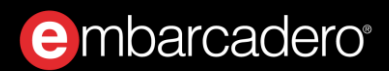

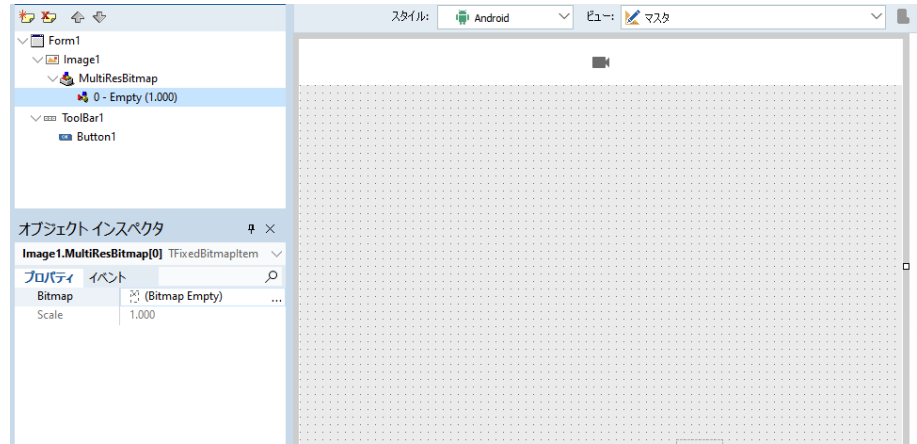

ビットマップエディタが表示されたら、「読み込み」をクリックして任意の画像を選択し、初期画像に 設定します。ビットマップエディタに画像が表示されたら、 [OK] をクリックします。

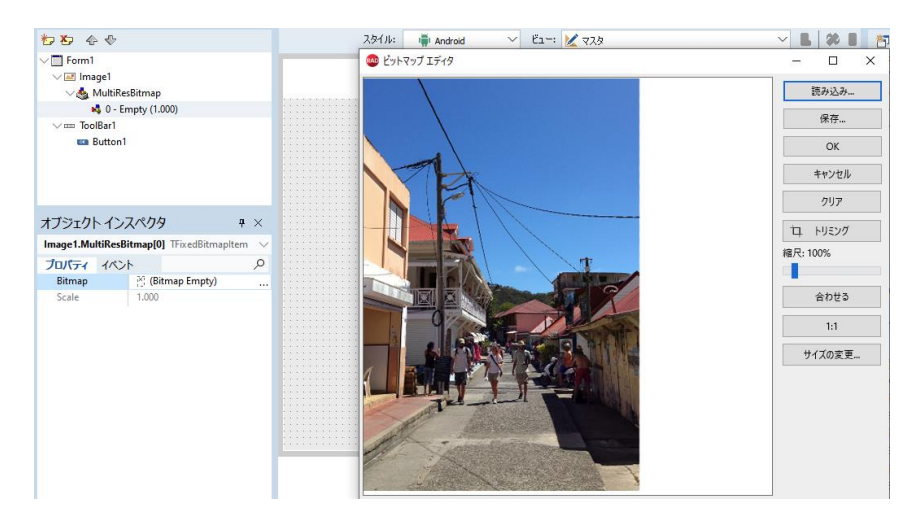

### <span id="page-32-0"></span>TActionList を使おう

カメラアイコンのボタンを押したときの処理は、カメラを起動するだけの単 純なものです。 Delphi には、「デバイスのカメラから写真を取得する」とい うような一般的な処理が、「アクション」として定義されています。アクシ ョンを使うには、 コンポーネントを使います。

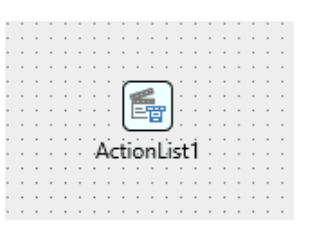

TActionList は、ユーザーインターフェイスを持たない非表示のコンポーネントです。設計画面では、選 択しやすいようにアイコンが表示されますが、実行時には見えなくなります。

では、作成中のカメラアプリにも、TActionList を追加してみましょう。ツールパレットから、 TActionList をドラッグ&ドロップします。フォーム上に表示されたアイコンを右クリックして、 [アク ションリストの設定]メニューを選択します。すると、アクションリストの編集画面が開きます。

アクションリストの編集画面で、メニューバー左端の▼をクリックし、[標準アクションの新規作成] メニューを選択します。

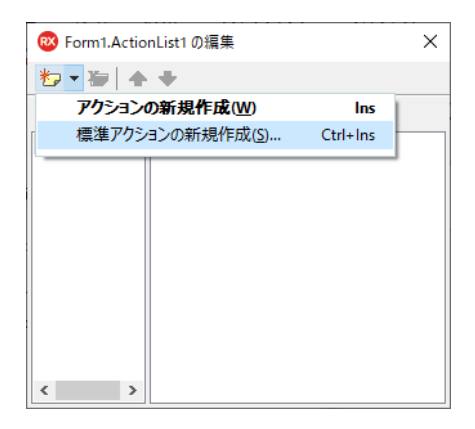

「標準アクションクラス」ウィンドウが表示されるので、「 メディアライブラリ」の中から 「TTakePhotoFromCameraAction」を選択して[ ]をクリックします。すると、TakePhoto-FromCameraAction1 という名前のアクションが、アクションリストの編集画面に追加されます。

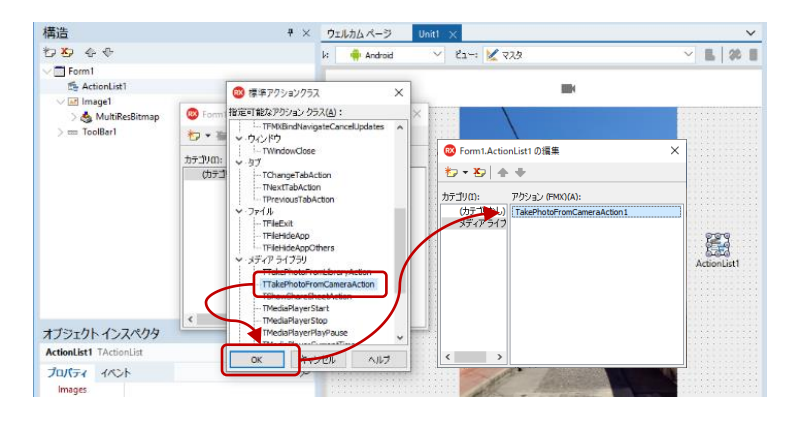

ここに追加されたアクションには、他のコンポーネントと同様にプロパティやイベントがあります。 「構造」ペインで、TakePhotoFromCameraAction1 を選択した状態で「オブジェクト インスペクタ」を 見ると、いくかのプロパティやイベントがリストされていることが分かります。

TTakePhotoFromCameraAction は、カメラで写真を撮影し、アプリに写真を渡します。 OnDidFinishTaking イベントは、撮影が終わり、写真がアプリに渡されるタイミングで発生します。こ のイベントハンドラを記述すれば、配置した TImage (Image1)に、写真を表示するコードを記述するこ とができます。

# e mbarcadero<sup>®</sup>

TakePhotoFromCameraAction1 の OnDidFinishTaking イベントの値列をダブルクリックし、次のよう にコードを記述します。

```
procedure TForm1.TakePhotoFromCameraAction1DidFinishTaking(
   Image: TBitmap);
begin 
   Image1.Bitmap.Assign(Image);
end;
```
最後に、Button1 の Action に TakePhotoFromCameraAction1 を割り当てます。 Web ブラウザアプリケ ーションの作成では、OnClick イベントでコードを記述しました。TActionList を使うと、TButton の Action プロパティを設定するだけで、ボタンとアクションを結びつけることができるのです。

Button1 を選択し、 Action プロパティの値列でドロップダウンリストを表示し、 TakePhotoFromCameraAction1 を選択します。

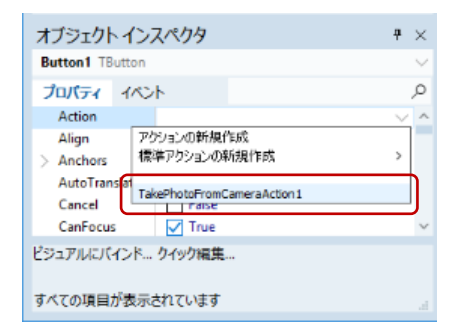

### <span id="page-34-0"></span>Android 向けの追加実装や設定を行う

アプリケーションが、デバイスのカメラ、センサー、写真、メール、アドレス帳などに対してアクセス することは、セキュリティやプライバシーの問題があり、ユーザーの承認が必要です。Android では、こ のアプリケーションで使用するカメラや内部ストレージへのアクセスに対して、承認を行うための実装 と使用する権限に対して設定を行なう必要があります。

### <span id="page-34-1"></span>実行時パーミッションリクエストを実装する

アプリケーションの実行時にユーザーの承認を求める処理(実行時パーミッションリクエスト)の実装 では、uses 節に、実行時パーミッションリクエストを行うために必要な System.Permissions と、ダイ アログメッセージを表示するために必要な FMX.DialogService を追加します。

#### uses

 System.SysUtils, System.Types, System.UITypes, System.Classes, System.Variants, System.Permissions, FMX.DialogService, FMX.Types, FMX.Controls, FMX.Forms, FMX.Graphics, FMX.Dialogs, FMX.StdCtrls, FMX.Controls.Presentation, System.Actions, FMX.ActnList, FMX.Objects, FMX.StdActns, FMX.MediaLibrary.Actions, FMX.Platform;

実行時パーミッションリクエストは、実際に使用するタイミングで行うのが望ましく、このアプリケー ションでは、起動時のイベントで、カメラ・ストレージに対し承認を行います。

設計フォームで Form1 を選択し、OnShow イベントに次のように実装します。

```
procedure TForm1.FormShow(Sender: TObject);
begin 
{$IFDEF ANDROID}
   PermissionsService.RequestPermissions(
    \Gamma 'android.permission.CAMERA',
         'android.permission.WRITE_EXTERNAL_STORAGE'
     ],
     procedure(const APermissions: TArray<string>; 
       const AGrantResults: TArray<TPermissionStatus>)
     begin 
    if (Length(AGrantResults) < 2) or (AGrantResults[0] <> TPermissionStatus.Granted)
         or (AGrantResults[1] <> TPermissionStatus.Granted)
     then 
       TDialogService.ShowMessage('カメラ・ストレージへアクセスするための承認が必要です')
     end 
   );
{$ENDIF}
end;
```
この実装は Android 向けですので、{\$IFDEF ANDROID}~{\$ENDIF}で囲みます。 Delphi での開発は基本 的にすべてのプラットフォーム向けに共通の単一コードベースとなりますが、特定プラットフォームに 依存する実装には、\$IFDEF を用いた条件コンパイルを活用します。

### <span id="page-36-0"></span>資格リストを設定する

カメラで撮影した画像をメディアライブラリに保存する処理では、Secure File Sharing を使用します。 これはプロジェクトオプションの「資格リスト」で設定します。これを行うには、 [プロジェクト(P) | オプション(O)] を選択し、 [アプリケーション | 資格リスト] で [ターゲット] に [すべての構成 -Android 64 ビットプラットフォーム]を選択し、Secure File Sharing 項目を True に設定します。

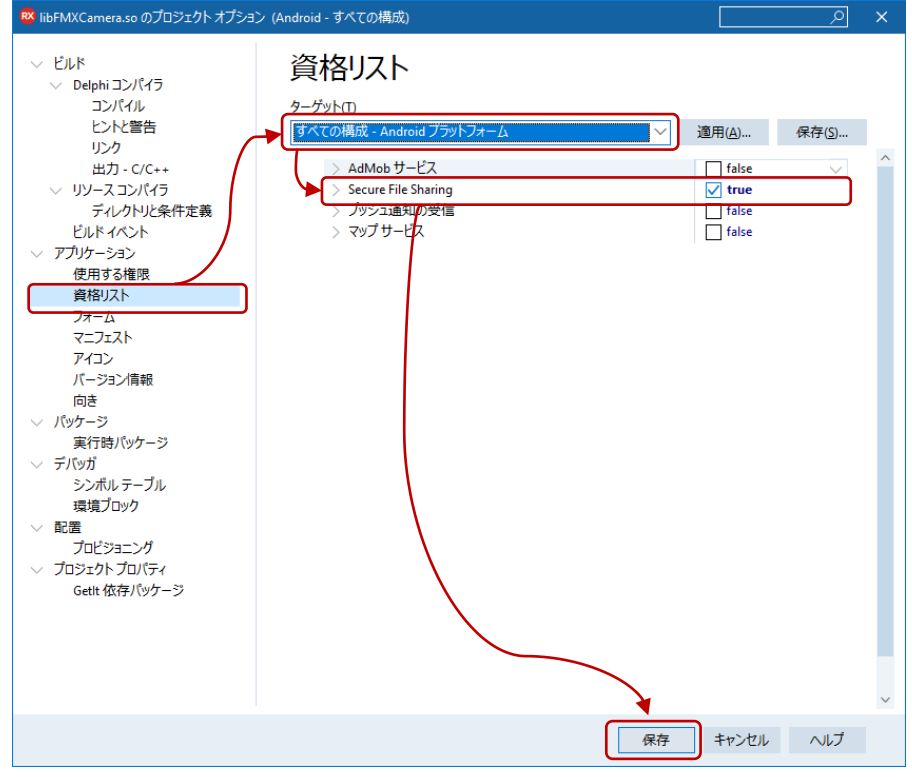

### <span id="page-36-1"></span>作成したアプリをスマホで動かそう

以上でアプリは完成です。 Delphi では、作成したアプリをスマートフォンやタブレットなどの実機に直 接転送して実行することができます。

Android の場合、Delphi を起動している PC に USB ケーブルで Android デバイスを接続することで、転 送可能になります。デバイス側は、あらかじめ「開発者モード」を有効にしておく必要があります。 Android デバイスを使用するための詳しい設定方法については、ビデオ「 Android 向けアプリ開発の環境 設定を行う」(<https://youtu.be/RHPPD594ljw>)をご覧ください。

iOS の場合、iPhone や iPad などの iOS デバイスのほかに、Mac マシンが必要になります。iOS デバイス を使用するための詳しい設定方法については、ビデオ「iOS デバイス、macOS 向けアプリ開発の環境設 定を行う」(<https://youtu.be/r9vgMLSzloU>)をご覧ください。

デバイスの準備ができたら、ターゲットプラットフォームを確認して、[実行|デバッガを使わずに実 行]メニューを選択します。プログラムがコンパイル/ビルドされ、アプリが実機に転送されます。

画面右の「プロジェクト マネージャ」には、「ビルド構成」という項目があります。デフォルトのビル ド構成は「Debug」になっています。作成したアプリには、デバッグに必要な情報が含まれており、サイ ズがかなり大きくなります。アプリを実行するだけなら、サイズの小さい「Release」を選択しておくと いいでしょう。

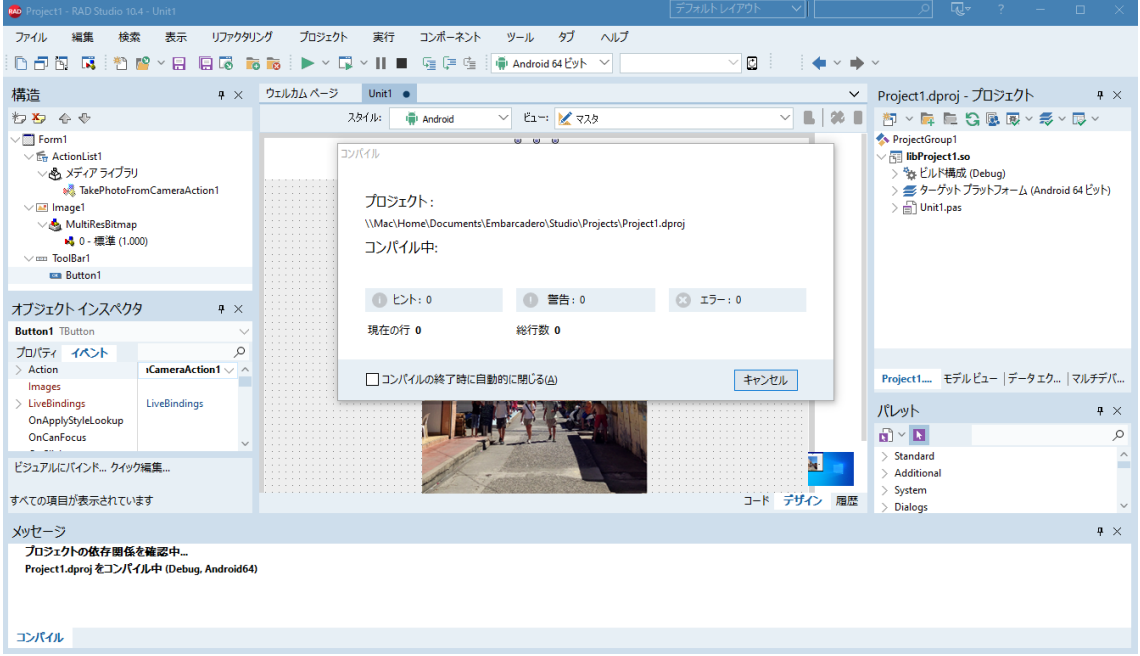

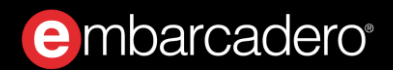

Android デバイスに転送されたアプリを実行すると、次のように写真を撮影することができます。

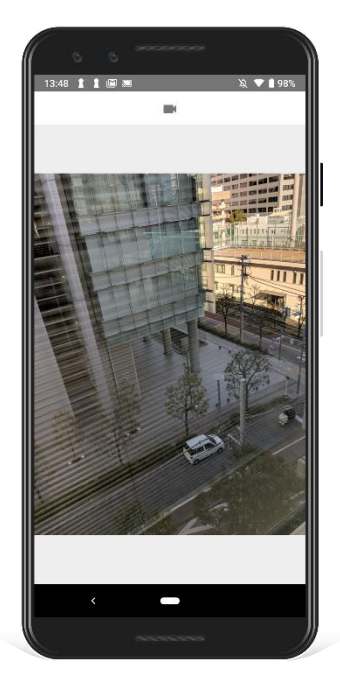

このアプリは、ターゲットプラットフォームを iOS に切り替えることで、iPhone や iPad でも実行できる ようになります。もちろん、各プラットフォーム向けにそれぞれネイティブコードが生成されます。

画面サイズや画面の向きが異なったり、OS ごとにユーザーインターフェイスの設定が異なる場合でも、 FireUI と呼ばれるカスタマイズ機能を用いることで、最小の労力でデバイスごとの最適化ができます。

# <span id="page-39-0"></span>データベースを利用してみよう

Delphi の名前は、古代ギリシアのデルファイ神殿に由来します。 Oracle も古代ギリシアに由来すること からも分かるように、Delphi は元々Oracle データベースにアクセスするアプリケーションの開発を想定 して開発されたと言われています。このような所以から、データベースアクセスは、Delphi が最も得意 とする分野のひとつです。

最新バージョンでは、FireDACと呼ばれるマルチデバイス対応の共通データベースアクセスフレームワー クが用意されており、多様なデータベース (Oracle、SQL Server、IBM Db2、Sybase、InterBase、 MySQL、PostgreSQL、Access、MongoDBなど)に高速かつ直接、ネイティブアクセスできます。

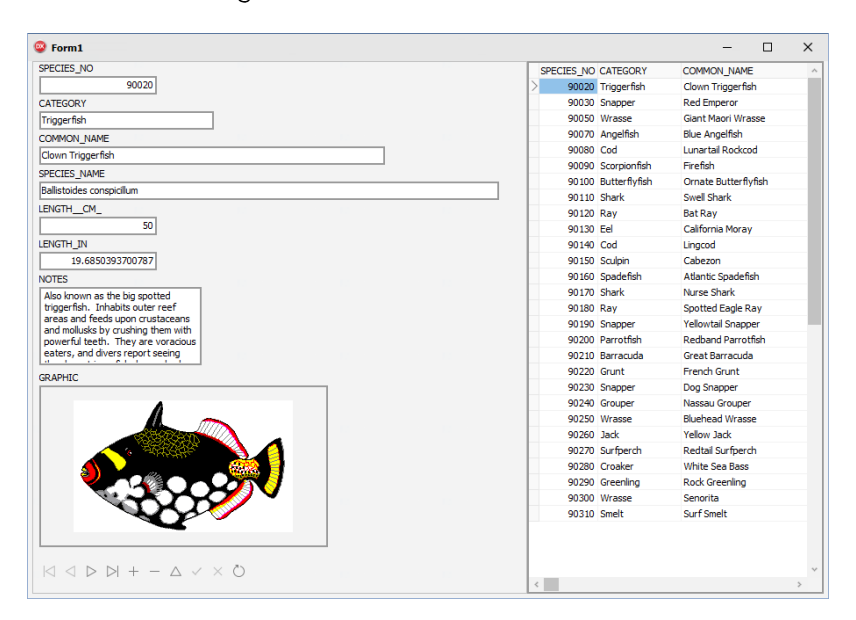

今回は、ご覧のような「魚図鑑」データベース(古くから のサンプルとしておなじみのものです) を使って、FireDACによるデータアクセスの方法を紹介します。他のデータベースを使う場合も、基本的 な手順は変わりません。

などの古いデータベースアクセスの方法をご存じの方は、おなじみのデータベースを利用するアプ リケーションの作成を通して、最新の FireDAC でどのようにデータアクセスを行うのか、その基本的な 手順を理解できると思います。

### <span id="page-40-0"></span>データベース接続を定義する TFDConnection

[ファイル | 新規作成 | Windows VCL アプリケーション - Delphi(W)] を選択し、新規アプリケーション を作成します。

ツールパレットから、FireDAC カテゴリにある、TFDConnection コンポーネントをフォーム上にドラッ グ&ドロップします。

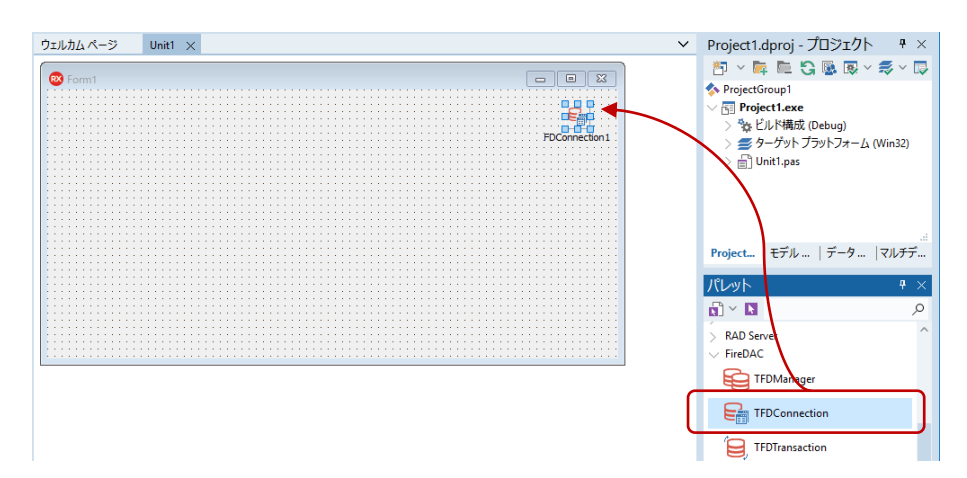

配置した TFDConnection (FDConnection1) をダブルクリックすると、 FireDAC 接続エディタが表示さ れるので、「ドライバ ID」項目で、接続するデータベースを選択します。今回は、「IB」 (InterBase) を選びます。

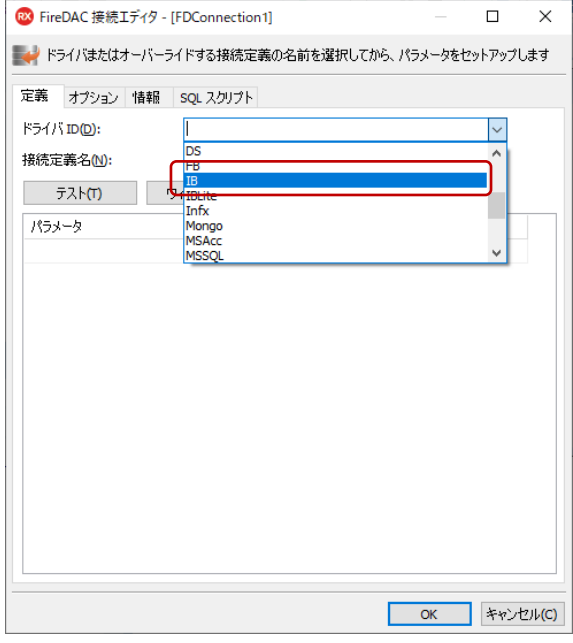

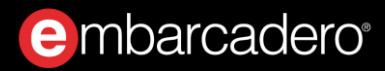

ドライバ ID を選択すると、選択したドライバに応じて必要な設定パラメータが表示されます。InterBase の場合、この中で設定が必要となるのは、Database、User\_Name、Password、CharacterSet です。

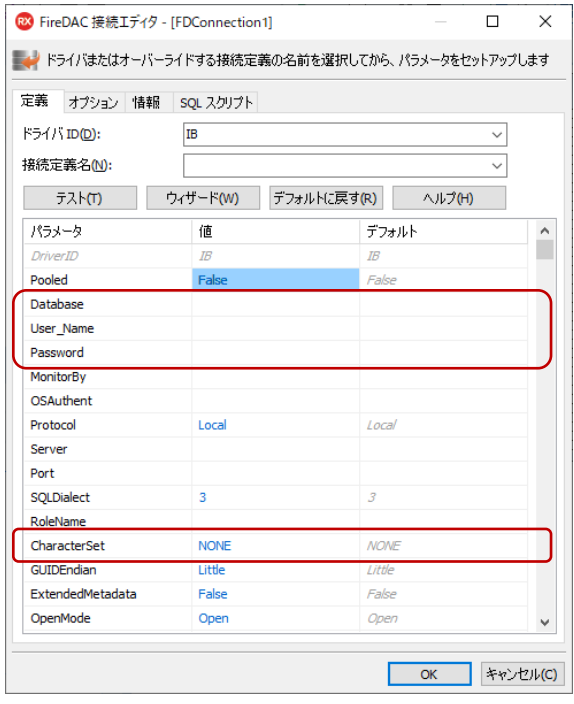

Database には、データベースファイルの場所を指定します。Delphi をインストールする際にサンプルフ ァイルもインストールしていると、デフォルトで以下の場所に、今回使用する InterBase のデータベース ファイルが保管されています。

C:\Users\Public\Documents\Embarcadero\Studio\21.0\Samples\Data\dbdemos.gdb

各項目は以下のように設定します。

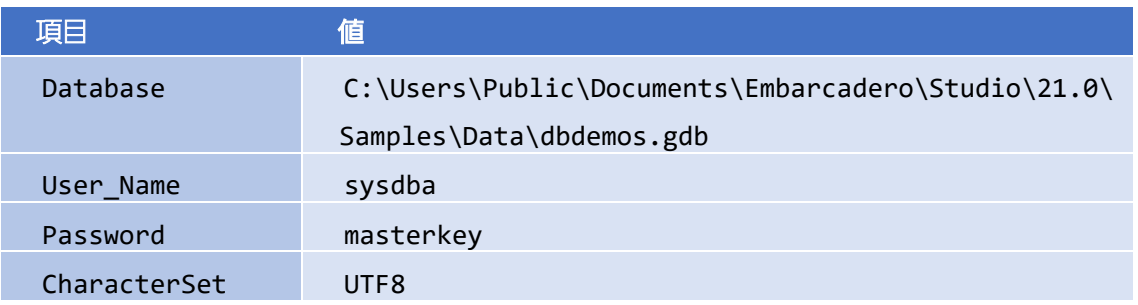

# e mbarcadero<sup>®</sup>

設定が完了したら、[テスト]ボタンをクリックして接続テストを行います。接続に成功すれば、設定 は完了です。 [OK] をクリックして、接続エディタを閉じます。

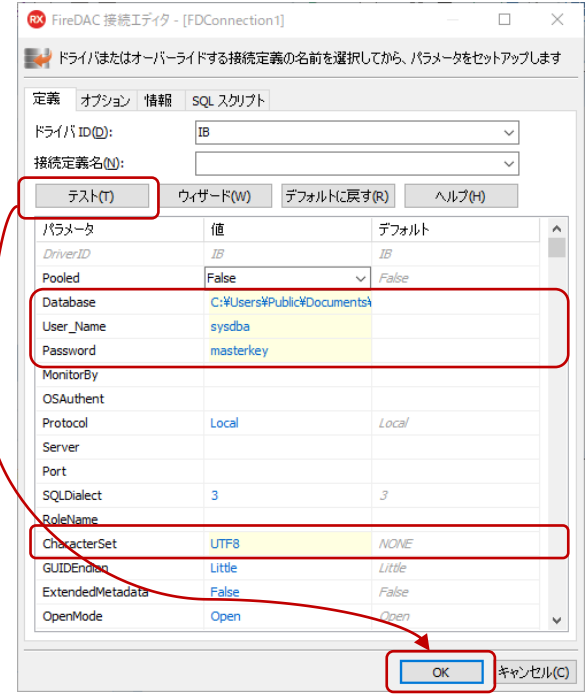

このほかに、FDConnection1 に対して、いくつかのプロパティを設定します。

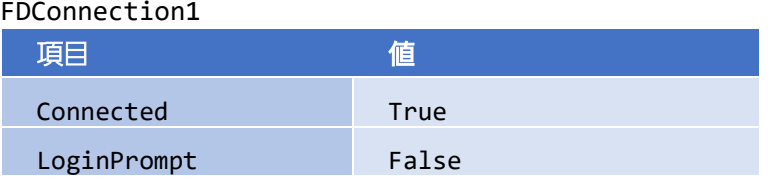

これで、ユーザー名/パスワードを入力するログインプロンプトを表示することなく、アプリケーショ ン起動と同時にデータベースに接続します。

### <span id="page-42-0"></span>TFDTable を使ってテーブルのデータセットを呼び出す

データベースのテーブルを扱うのは、TFDTable コンポーネントです。同じようなコンポーネントに TFDQuery があります。TFDQuery は、テーブルではなく、クエリー (SELECT 文) によってデータセッ トを取得する点が異なります。

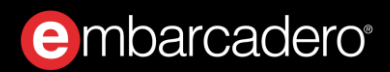

ツールパレットから、TFDTable コンポーネントを選択し、フォーム上にドラッグ&ドロップします。

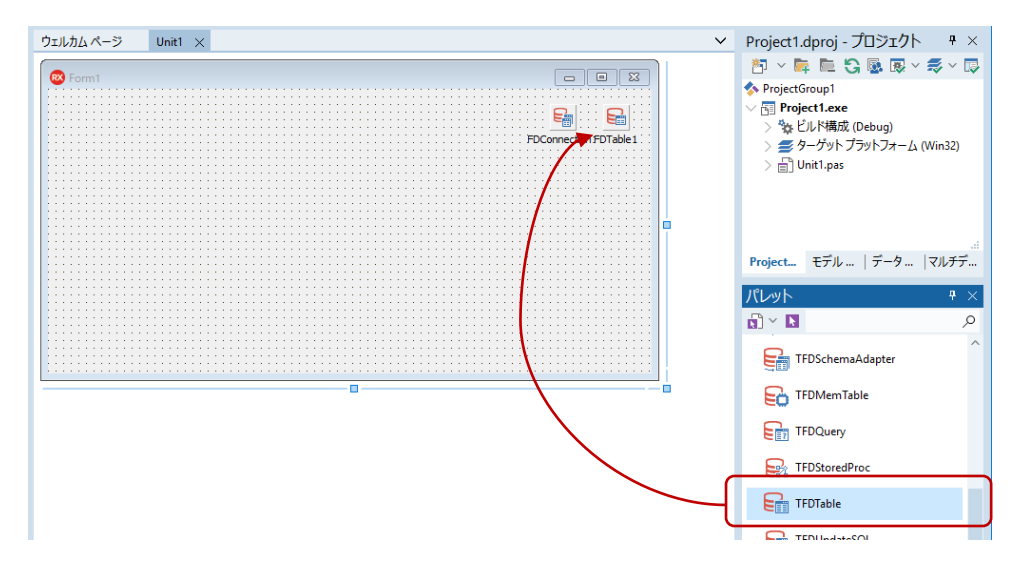

オブジェクト インスペクタで、配置した TFDTable (FDTable1) に対して、次のようにプロパティを設 定します。

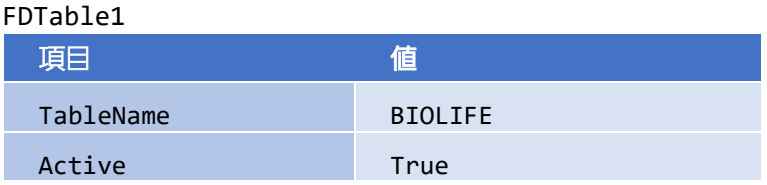

TFDTable を配置したときに、このコンポーネントの Connection プロパティは、自動的に FDConnection1 に設定されているはずです。これにより、TableName プロパティを設定しようとすると、 テーブルの一覧を取得し、下図のようにドロップダウンリストでテーブルの一覧を表示します。

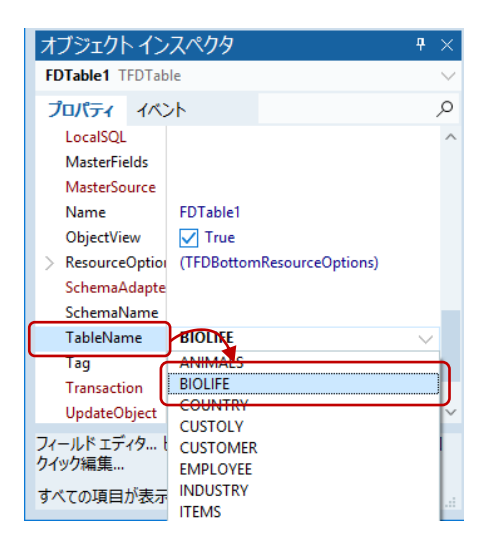

### <span id="page-44-0"></span>ユーザーインターフェイスを設計する

データセットの準備ができたら、次にユーザーインターフェイスを作成していきます。データセットを 表形式で表示、編集できる便利なグリッドコンポーネントを使いましょう。

ツールパレットから TDBGrid を選択し、フォーム上にドラッグ&ドロップします。

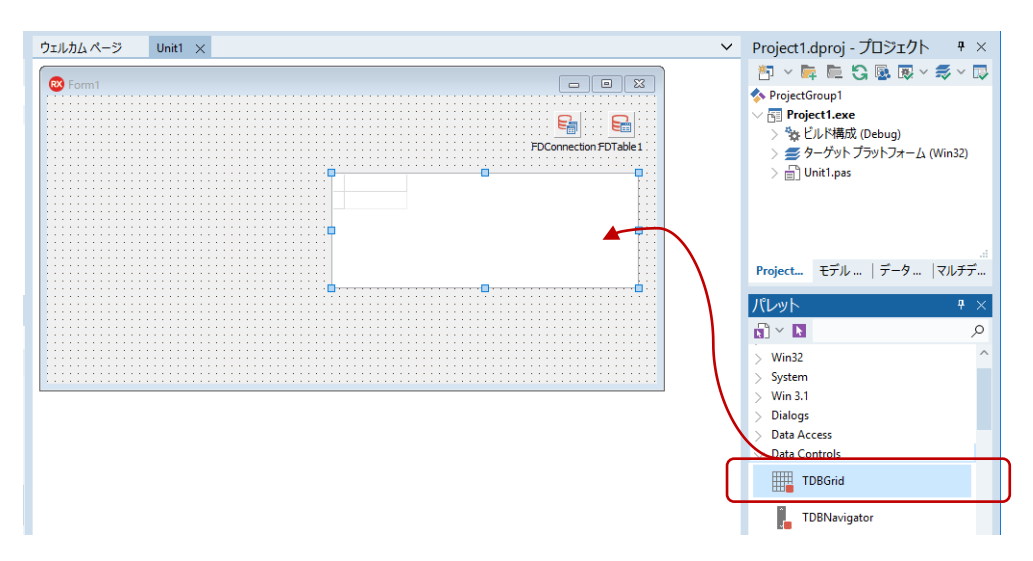

配置した TDBGrid (DBGrid1)に対して、以下のように Align プロパティを設定します。

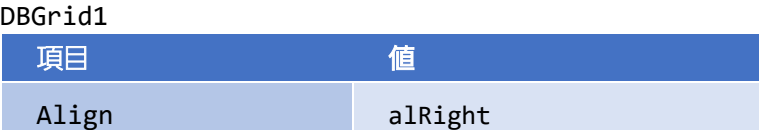

Align プロパティを alRight に設定することで、フォーム左側の残りの部分に詳細データを表示するた めの領域を確保できました。ただ、ウィンドウの大きさによって、データの表示可能領域は変わってき てしまいます。そこで、左右の表示領域の大きさをユーザーが自由に変更できるようにしようと思いま す。

これを実現するのが、TSplitter コンポーネントです。TSplitter を使えば、左右の表示領域の分割位置をマ ウス操作で自由に変更できます。 TSplitter は、フォームの一方の端に接しているコントロールと、それ以 外のクライアント領域を占めているコントロールとの間に配置されます。ユーザーがスプリッタを移動 すると、フォームの端に接しているコントロールのサイズが変化します。これによって、このフォーム のクライアント領域が変化し、それに応じてクライアント領域の残りの部分を占めるコントロールのサ イズが変化します。

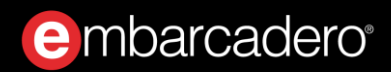

ツールパレットから TSplitter を選択し、フォーム上にドラッグ&ドロップします。

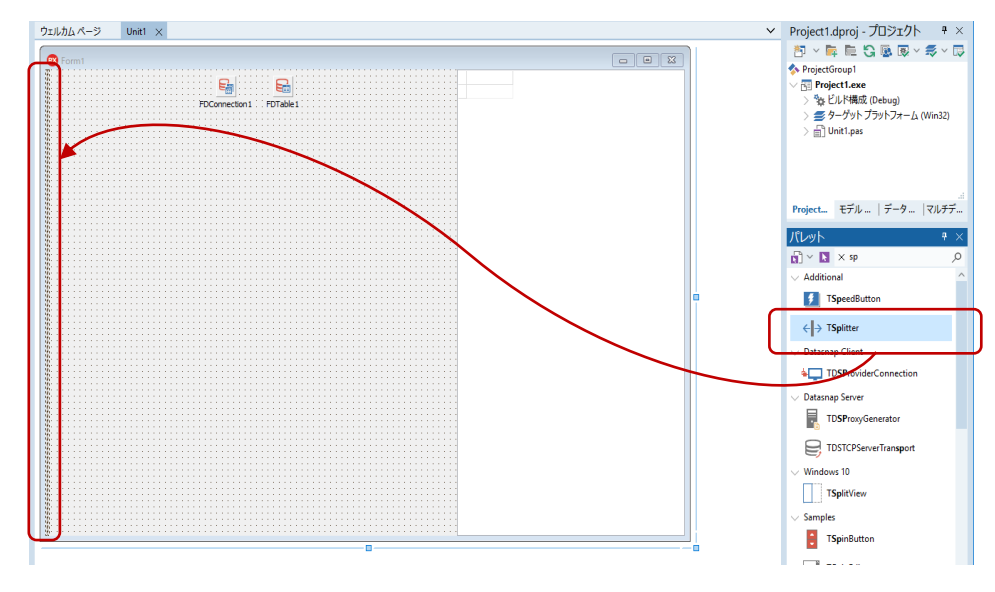

配置された TSplitter (Splitter1)の Align プロパティを次のように設定します。

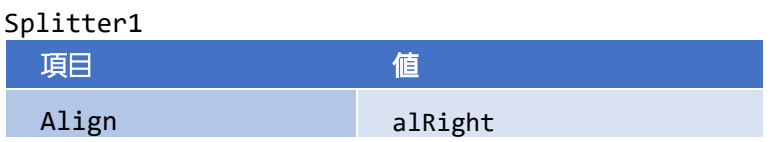

これで、Splitter1 は、右側のコントロール (DBGrid1) にくっつきました。

Splitter1 の左側には TPanel を配置します。最終的には、この上にいくつもの UI コントロールを配置し て、詳細データを表示するようにします。ツールパレットから TPanel を選択し、フォーム上にドラッグ ドロップします。

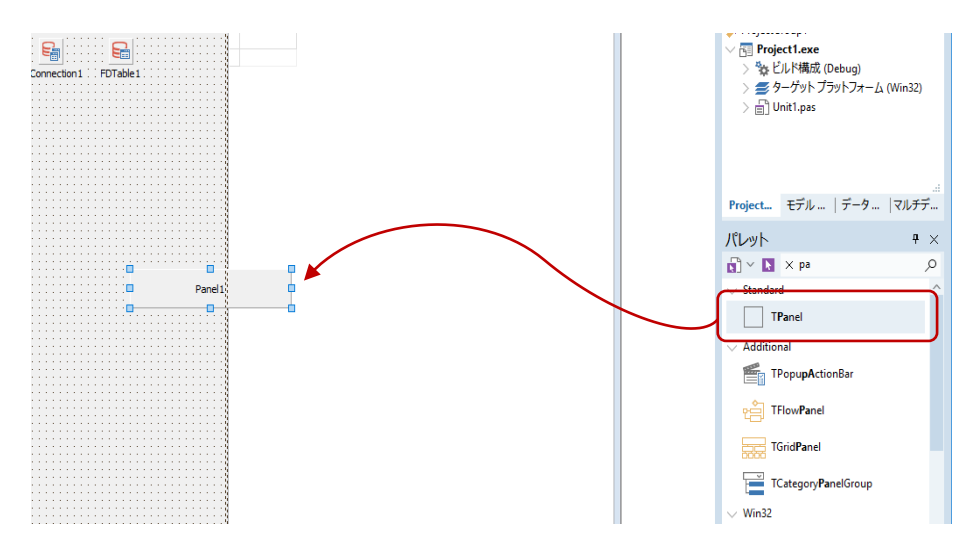

配置した TPanel (Pane11)のプロパティを次のように設定します。

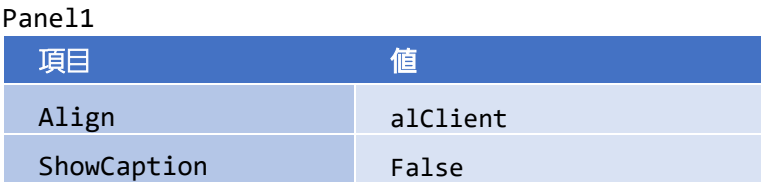

以上で分割線(スプリッタ)を持つユーザーインターフェイスが作成できました。後は詳細データを表 示するコントロールの配置です。これには、データベースのフィールドデータに関する便利な機能を使 ってみましょう。

## <span id="page-46-0"></span>データフィールド設定

TFDTable がデータベースのテーブルを表すのに対し、テーブルの各フィールド(列)は、TField (およ びその派生クラス)によって表されます。TFieldは、2種類の方法で作成できます。

- 静的フィールド:設計時に「フィールドエディタ」を使って定義する
- 動的フィールド:実行時に自動生成 (TFDTable およびその他のデータセットの Fields プロパティ や FieldByName メソッドを使ってアクセス)

設計時に「フィールドエディタ」を使って定義すると、各フィールドのプロパティやイベントを定義す ることができます。例えば、Alignment プロパティを使ってデータの整列方法を変更したり、OnChange イベントを使って、フィールドデータが変更された時の処理を記述することができます。

「フィールドエディタ」では、フィールドを定義するだけでなく、定義したフィールドデータを表示す るコントロールをドラッグ&ドロップで簡単にフォーム上に配置することができます。今回は、この方 法で、詳細データを表示するコントロールを配置することにします。

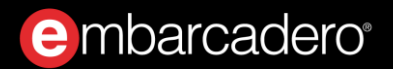

フォーム上の FDTable1 を選択し、右クリックして [フィールドエディタ] メニューを選択します。

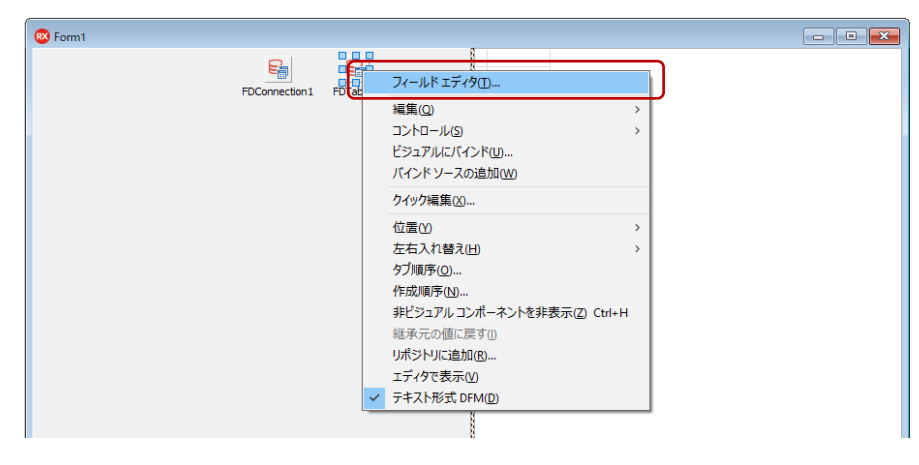

「フィールドエディタ」が表示されるので、右クリックしてメニューを表示し、[すべてのフィールド を追加]を選択します。

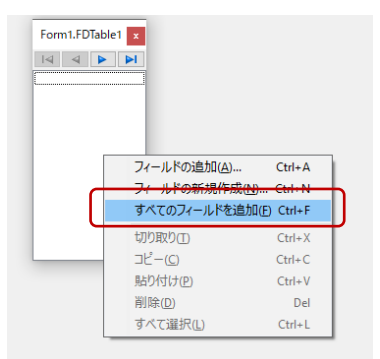

すると、次のように BIOLIFE テーブルのすべてのフィールドが追加されます。

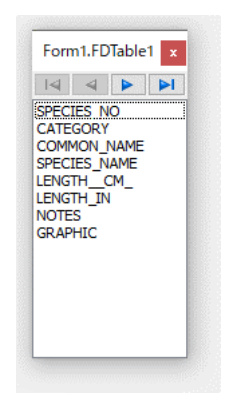

「フィールドエディタ」または「構造」ペインで、フィールドを選択すると、そのフィールドのプロパ ティやイベントが、「オブジェクト インスペクタ」に表示されます。これらの値を設定することで、設 計時にフィールドに関する設定やカスタマイズが可能になります。

e mbarcadero<sup>®</sup>

さて、ここからがマジックのようですが、「フィールドエディタ」にリストされているフィールドをす べて選択し、設計フォーム右側に位置する Panel1 の上にドラッグ&ドロップしてください。

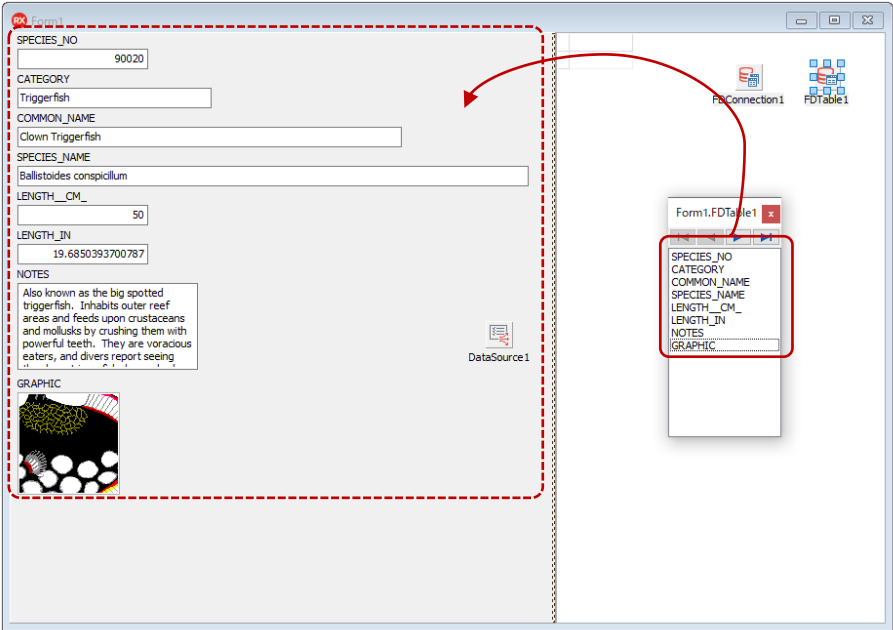

たったこれだけの操作で、各フィールドに対応するラベル (TLabel) と入力ボックス (TDBEdit)、メモ (TDBMemo)、画像(TDBImage)が追加されます。これらのコントロールとデータセットをリンクす るための TDataSource も、DataSource1 として追加されます。

### <span id="page-48-0"></span>DataSource とは

ドラッグ&ドロップで配置したコントロールには、データベースの実データが表示されています。この ように、設計時に実データを表示できるのも の特長のひとつです。いちいちアプリケーションを 実行しなくても、データを表示するのに最適なレイアウトを選べますから便利ですね。

さて、先に配置した DBGrid1 には、まだデータが表示されていません。その理由は、DataSource プロパ ティが設定されていないからです。DataSource プロパティには、データセットとの仲介を行う TDataSource を指定します。今回は、BIOLIFE テーブルを表す FDTable1 に DataSource1 が結びつけら れています(DataSource1 は、先ほどのドラッグ&ドロップ操作で自動生成されました)。

### DBGrid1 の DataSource プロパティにも、同じ値を設定します。

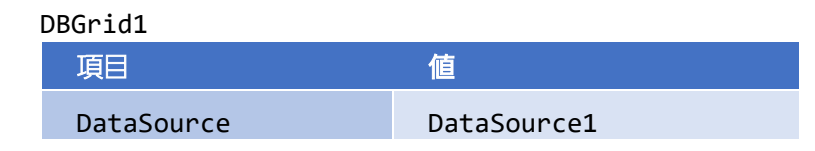

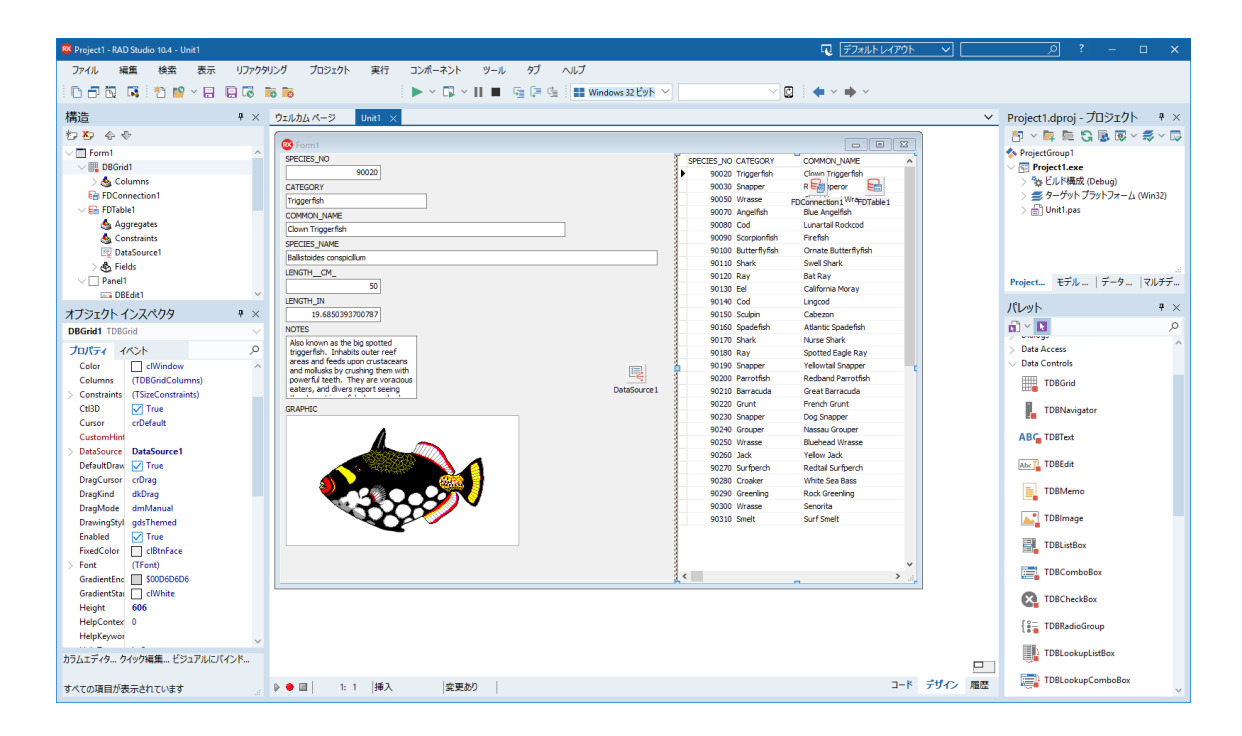

### <span id="page-49-0"></span>レコードの移動と操作

グリッドとは異なり、詳細データでは、現在のレコードの情報のみが表示されます。レコードを移動さ せたり、データの更新などを行うには、データセットに対して、レコードの移動や更新を行うメソッド を呼び出す必要があります。

こうした処理をボタンに割り当て、イベントハンドラやアクションをいちいち定義するのは面倒です。 そこで、データセットの主要な操作をまとめたボタンセットのコンポーネント TDBNavigator を使います。 TDBNavigator を用いれば、データセットにリンクされた TDataSource を指定するだけで、上記のような 操作を実装できます。

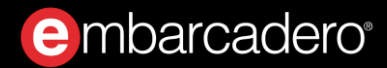

ツールパレットから TDBNavigator を選び、フォーム上の DBImage1 画像の下あたりに配置します。

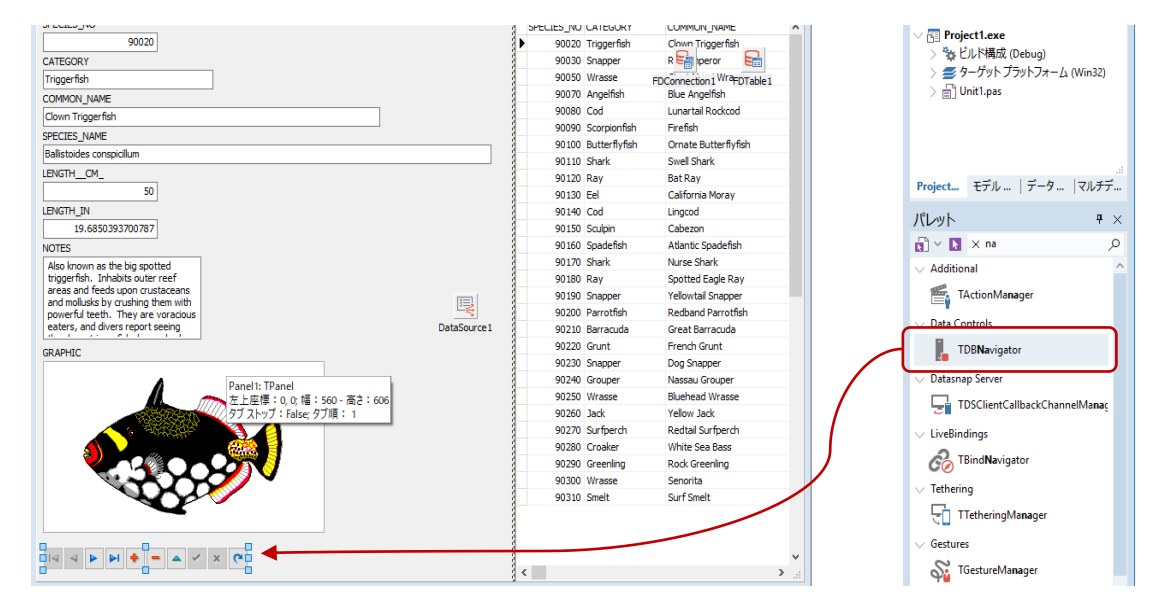

次のようにプロパティを設定すれば、ボタンが動作します。

#### DBNavigator1

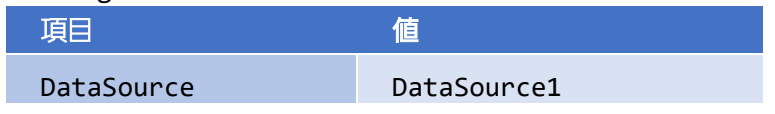

### <span id="page-50-0"></span>データにコードからアクセスするには

Delphi では、ビジュアルコンポーネントとデータアクセスコンポーネントを結び付け、ユーザーインタ ーフェイスとデータをリンクし表示させることができます。コードを記述する必要がまったくないこと に驚かれたかもしれません。

しかし、実際のプログラムでは、データを操作したり、複雑な処理を実装する必要があるでしょう。 Delphi のコンセプトは、簡単でありながらも高度なことも実現できるようにすること。実は、ここで使 用してきたデータアクセスコンポーネントについても、コードによって直接操作できるのです。この手 法を用いれば、プログラム内で直接レコードのデータを取得したり、操作することもできます。

ここでは、データアクセスコンポーネントをプログラムコードによってアクセスし、表示中の画像を、 ファイルとして保存できるようにしてみましょう。

# <span id="page-51-0"></span>ファイル保存用のダイアログを用意する

まずは保存ダイアログコンポーネント TSaveDialog を配置します。ツールパレットの「Dialog」から TSaveDialog を選び、フォーム上の DBImage1 画像の下あたりに配置します。

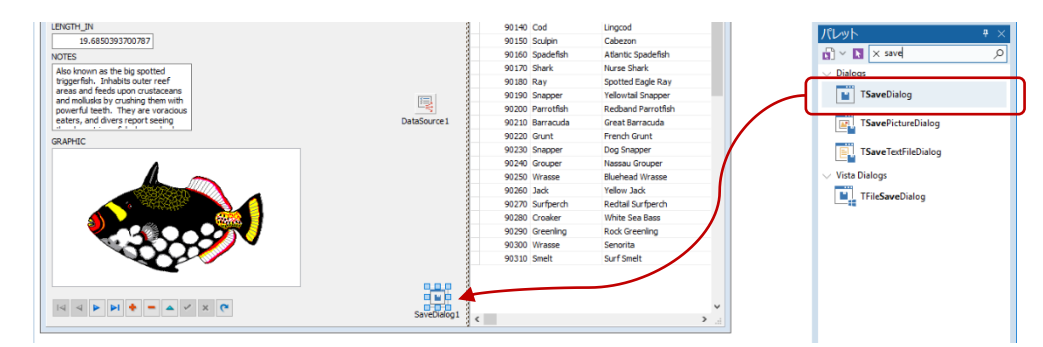

配置した TSaveDialog (SaveDialog1)のプロパティを次のように設定します。

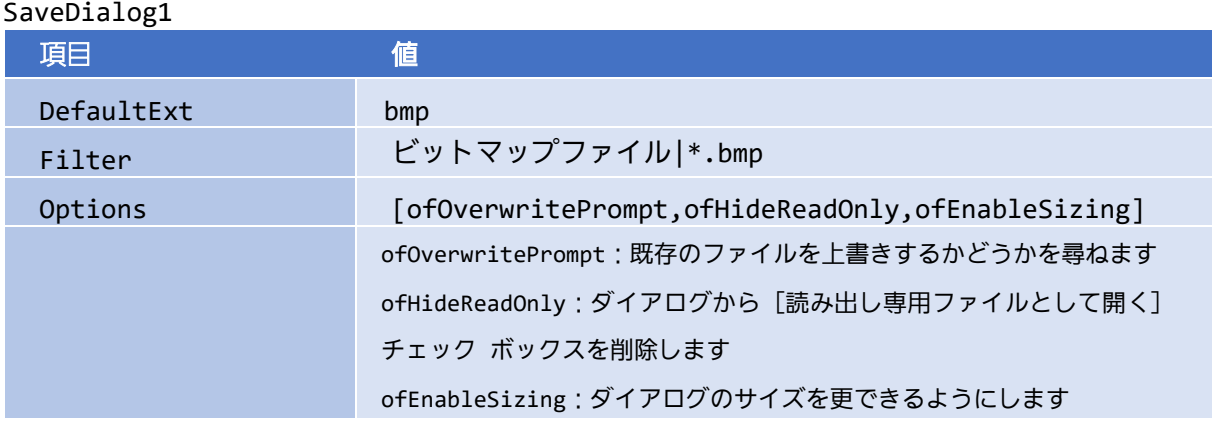

### <span id="page-51-1"></span>画像を保存するコードの実装

画像のダブルクリックに応答して画像ファイルを保存するイベントハンドラを実装します。DBImage1 を 選択し、オブジェクトインスペクタで「OnDblClick」イベントを設定します。

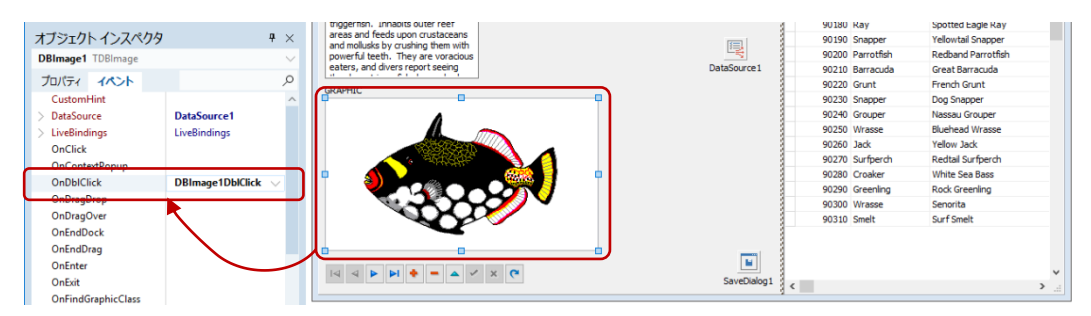

```
イベントハンドラのコード全体は次のように記述します。
```

```
procedure TForm1.DBImage1DblClick(Sender: TObject);
var 
   FileName : String;
begin 
   // レコードから項目を取得し、SaveDialog にファイル名として設定する
   FileName := FDTable1.FieldByName('COMMON_NAME').AsString;
   SaveDialog1.FileName := FileName;
   // ダイアログを表示して、画像の保存先を指定する
  if SaveDialog1.Execute = true then
   begin 
    // 画像ファイルを保存する。
    DBImage1.Picture.SaveToFile(SaveDialog1.FileName);
   end;
```
#### end;

このコードでは、レコードから画像ファイルと画像ファイル名を取得し保存しています。

'COMMON\_NAME'フィールドから値を取得して保存先のファイルとし DBImage1 の Picture プロパティの SaveToFile メソッドを呼び出せば、SaveDialog1 で指定した保存先に画像が保存されます。

この結果、レコードから取得したデータをローカル保存先に画像として保存することができました。

### <span id="page-52-0"></span>Windows 10 スタイルの画面にしてみよう

以上で「魚図鑑」アプリケーションは完成ですが、最後にウィンドウの表示スタイルをカスタマイズし てみましょう。 Delphi には、スタイルと呼ばれる UI スタイル変更のしくみが用意されており、あらかじ め用意されたスタイルを切り替えるだけで、表示をモダンなイメージにしたり、ダークで落ち着いた感 じにしたりと、カスタマイズできます。

今回は、Windows 10 スタイルを適用してみましょう。メインメニューから「プロジェクト | オプション] を選択し、「プロジェクト オプション」ダイアログを表示します。

ここで、左側のツリーから「アプリケーション」下の「表示」を選択します。そして「カスタムスタイ ル」項目で「Windows 10」を選択し、その下の「デフォルトスタイル」で「Windows 10」を選択します。

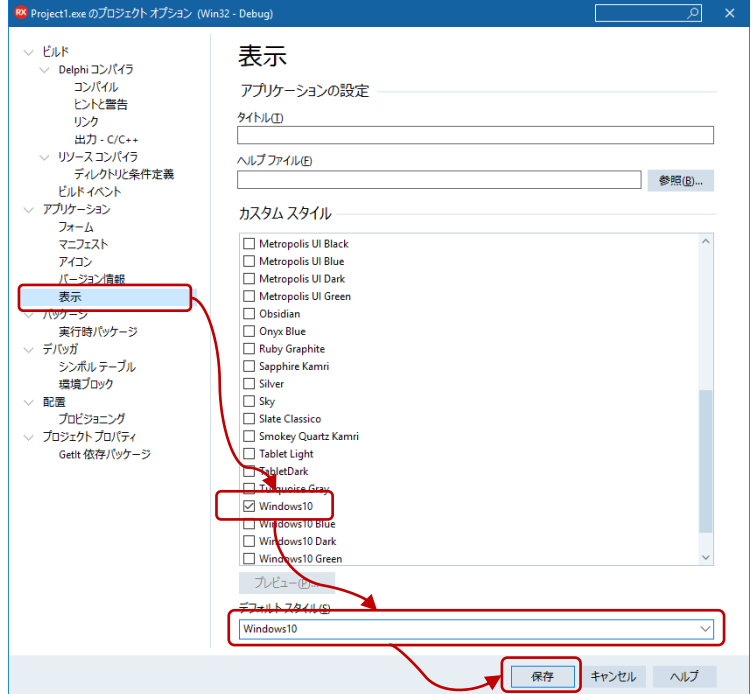

[OK] ボタンをクリックして、ダイアログを閉じます。 [実行 | 実行] メニューを選択してアプリケー ションを実行すると、次のように Windows 10 スタイルで UI が表示されます。

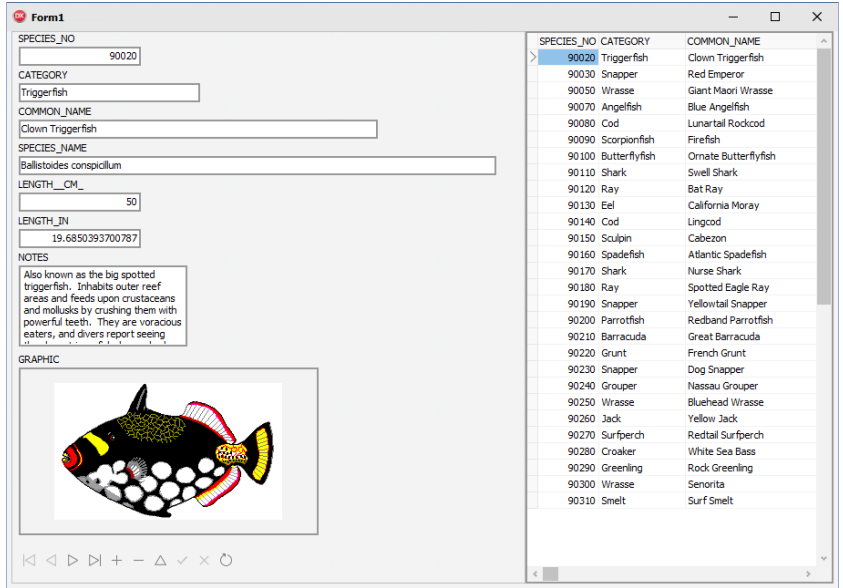

レコードの移動、データの更新などができることを確認してみましょう。

# **O**mbarcadero<sup>®</sup>

Embarcadero、Embarcadero Technologies ロゴならびにすべてのエンバカデロ・テクノロジーズ製品またはサービス名は、 Embarcadero Technologies, Inc.の商標または登録商標です。その他の商標はその所有者に帰属します。